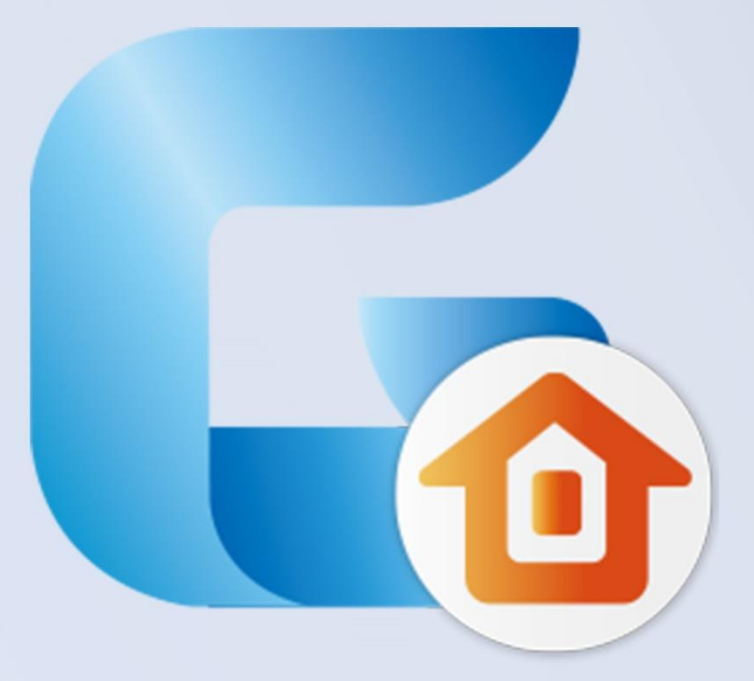

# **GstarCAD Architecture 2017**

**User Guide**

#### Catalog

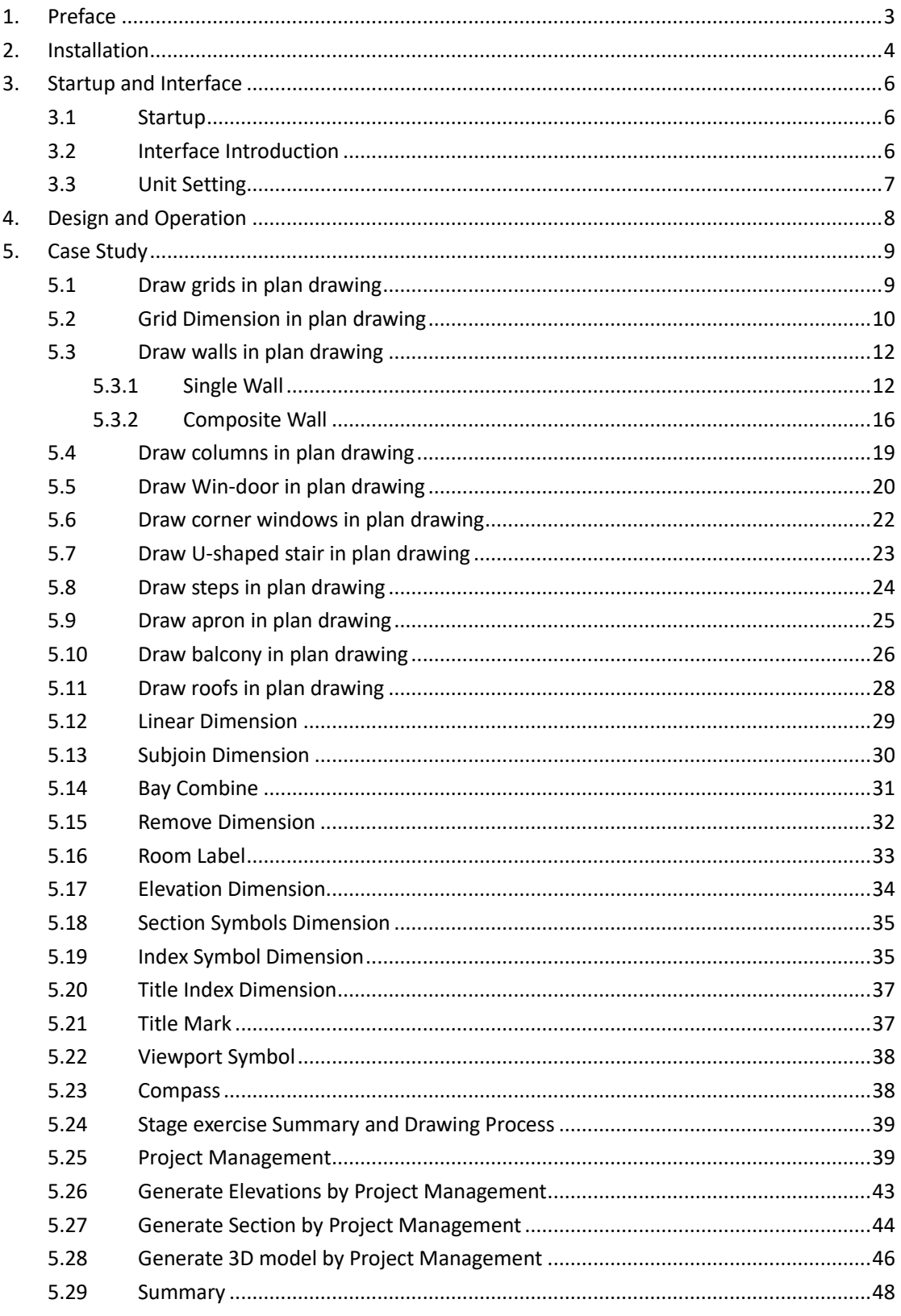

# <span id="page-2-0"></span>**Preface**

Hello! This document will help you learn key features of GstarCAD Architecture. We will introduce GstarCAD Architecture in the following order: Installation -> Startup and Interface -> Design and Operation -> Case Study. You could acces[s www.gstarcad.net](http://www.gstarcad.net/) for more information.

# <span id="page-3-0"></span>**Installation**

Download installation program from the company website:

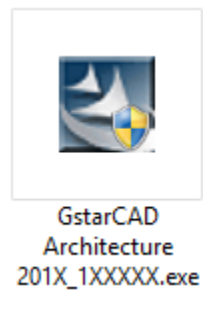

Run the installation file

Double click to run the installation program and enter installation interface. Check "I accept ..." option and click "Next" button as shown in figure 2.

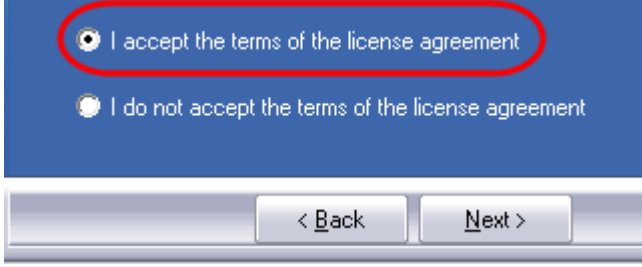

#### Accept the agreement

Check which function you need to install. It is recommended to accept all (install all functions by default).

Destination Folder is used to specify installation directory. You could change installation directory by clicking "Browse" button.

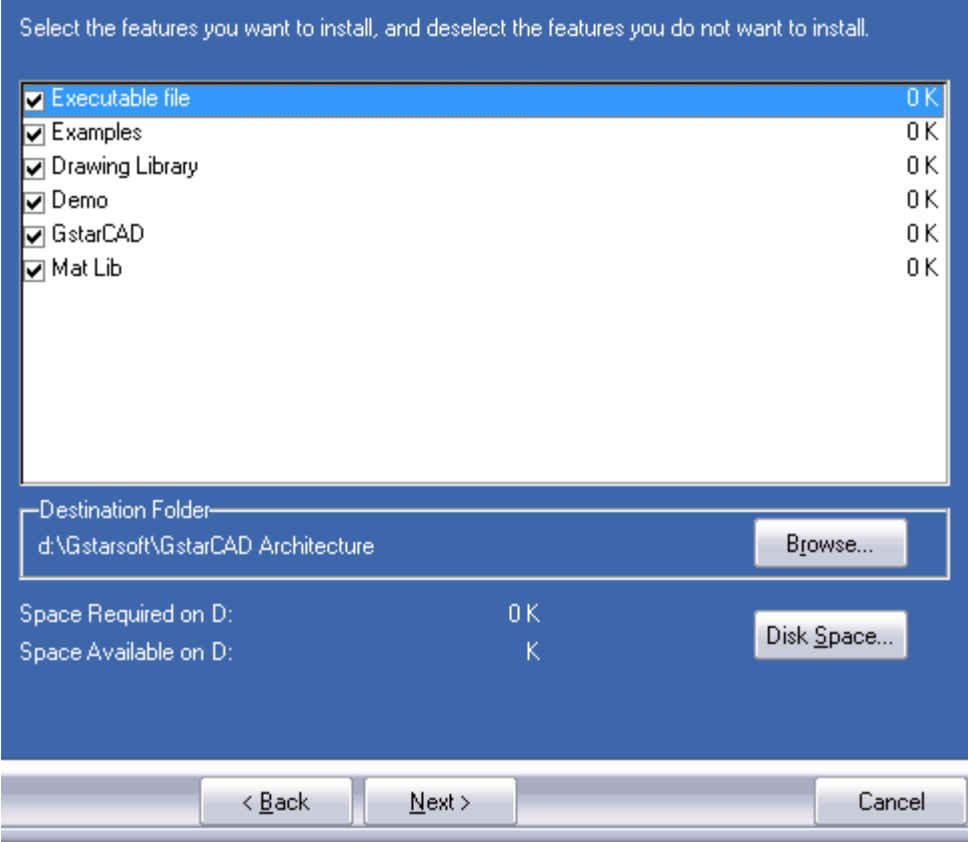

#### Select which function to install

After selected functions and installation directory, click "Next" button to next step. In the following page, it prompts to select program folder, you could directly click "Next" button. It may take you several minutes to finish installation, and then click "Finish" button to exit. You could find program icon on the desktop and in the startup menu.

# <span id="page-5-0"></span>**Startup and Interface**

### <span id="page-5-1"></span>**Startup**

Double click GstarCAD Architecture icon  $\left| \cdot \right|$  and enter startup interface.

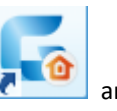

In the following interface, you could select Activate or Try. If you have purchased a license, you could click "Activate" button; otherwise, you could click Try to use in the trial period. And then, it displays startup interface.

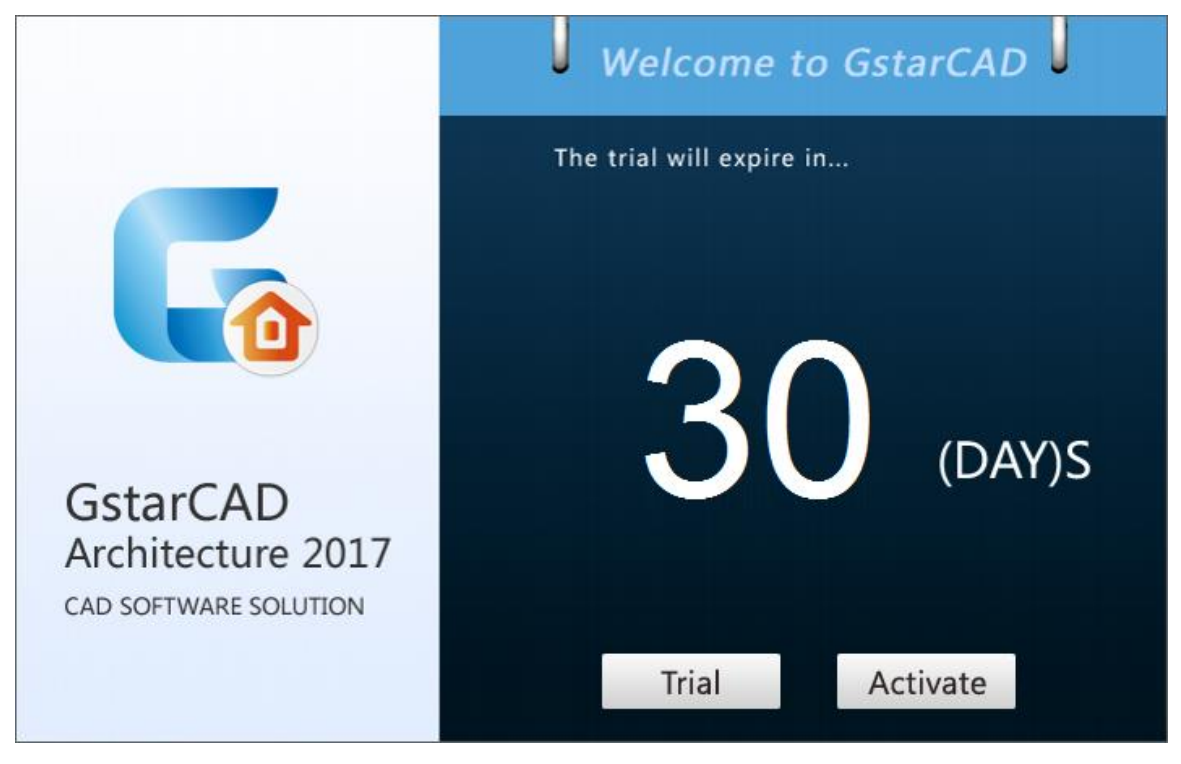

Activate or Try

## <span id="page-5-2"></span>**Interface Introduction**

GstarCAD Architecture interface is shown as below:

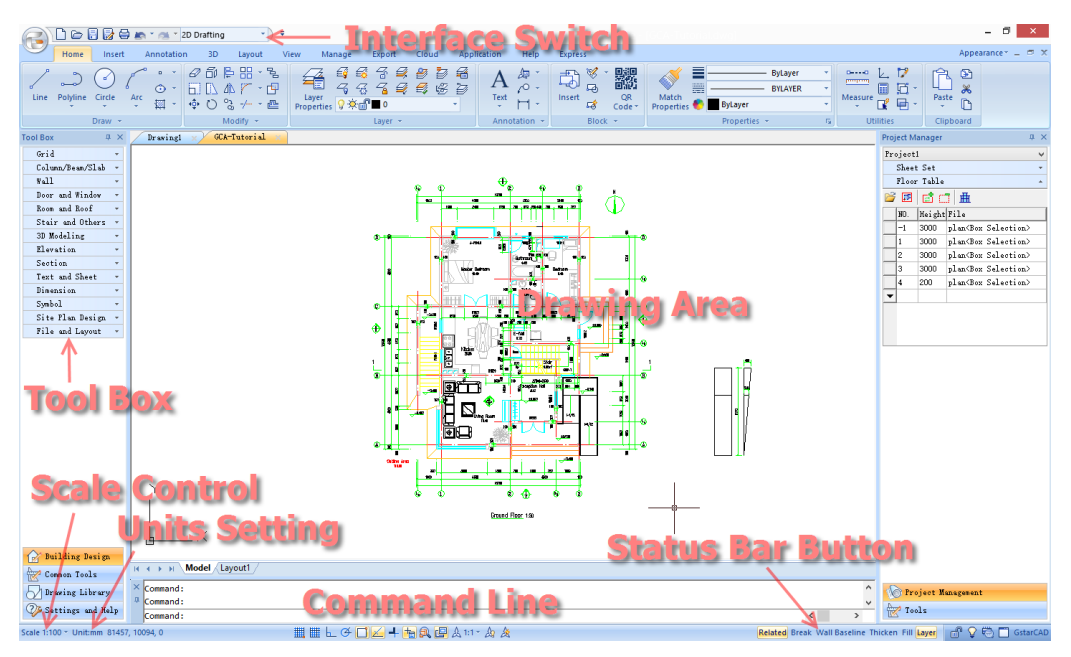

Interface introduction

The main functions are integrated into the toolbox. It is most commonly used in actual drawing. You could find all functions by clicking pull-down menu in the toolbox. GstarCAD Architecture also provides general functions of CAD platform, such as Move, Copy, Mirror, Delete, and so on. To master GstarCAD Architecture requires the capability of using CAD.

If closed the toolbox dialog box by mistake, you could display it by pressing combination key "ctrl + =".

## <span id="page-6-0"></span>**Unit Setting**

When designing construction drawings, users have to set up the drawing unit. That is what one unit stands for. For example, by default 1 unit stands for 1mm. If there is no special announcement, the contents of this passage will use the mm units. When using GstarCAD Architecture the users can set the unit in the Units Setting at the bottom left corner according to their needs

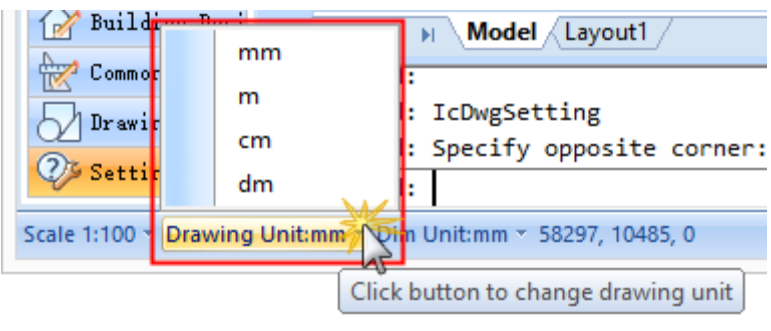

Unit Setting

## <span id="page-7-0"></span>**Design and Operation**

GstarCAD Architecture is designed from the architects' points of view, and you could master it and apply it to practical work in a short time. The main work of architecture design is focused on plan drawings, let's introduce as below:

1.Draw location grids and axis tags in plan drawing, and set reference guide lines.

2.Draw walls in plan drawing, and determine function rooms division and their positional relationship.

3.Draw columns in plan drawing.

4.Draw doors, windows, and holes in plan drawing.

5.Draw stairs in plan drawing.

6.Draw balconies, steps, and aprons in plan drawing.

7.Draw roofs in plan drawing.

8.Dimension.

9.Symbols.

10.Text and table.

11.Project Management (relationship of architecture plan, model, elevation, and section).

12.Draw elevation and section.

13.Assemble and export 3D model.

# <span id="page-8-0"></span>**Case Study**

In the following page, taking an example of a small modern style villa, you could study some commands of GstarCAD Architecture (hereafter called GCA) and experience most of its functions.

## <span id="page-8-1"></span>**Draw grids in plan drawing**

Objective: Draw location grids and set reference guide lines in plan drawing. Methods: Draw Grid command.

(1) After starting the Draw Grid command, the following dialog box pops up. It could export parameters by entered table.

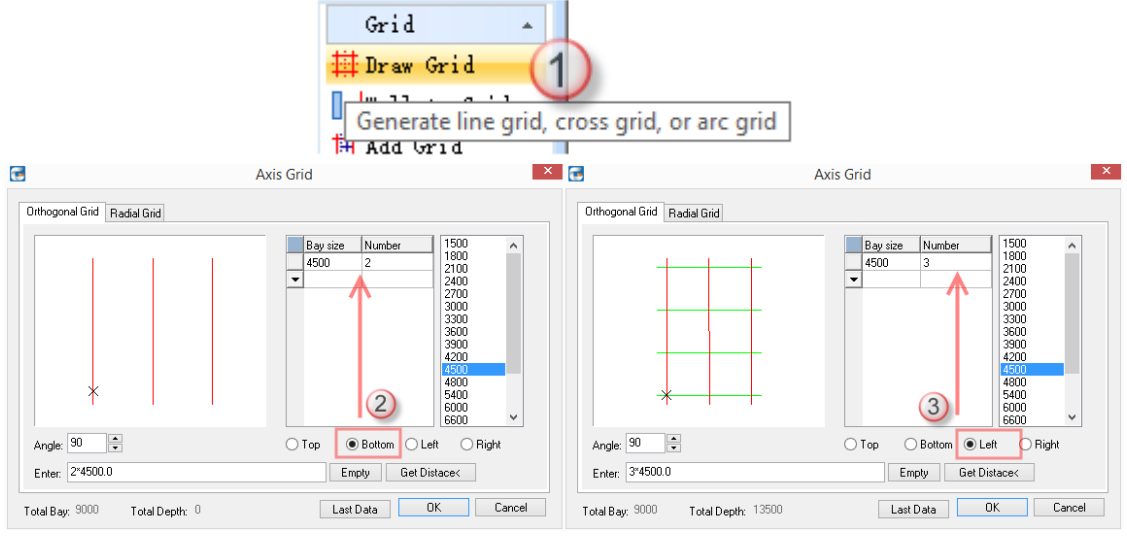

Draw Grid dialog box

The following table is grid parameters of first-floor plan drawing.

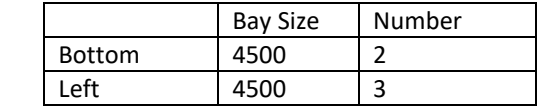

(2) Click Ok to preview grids. You could specify grid insertion position and insertion way in model space according to prompts displayed in the command line as shown below:

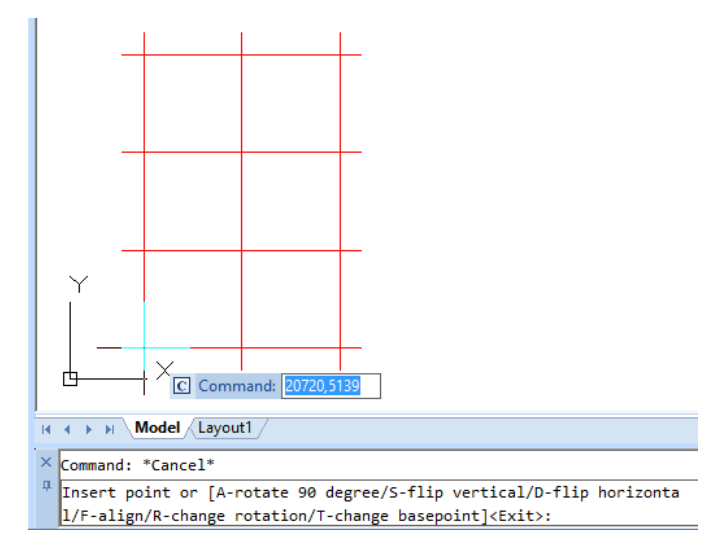

Insert grids

(3) Insert grids by clicking anywhere in the drawing area.

## <span id="page-9-0"></span>**Grid Dimension in plan drawing**

Objective: dimension on created grid

Methods: Grid Dimension command

(1) Click Grid Dimension command in menu;

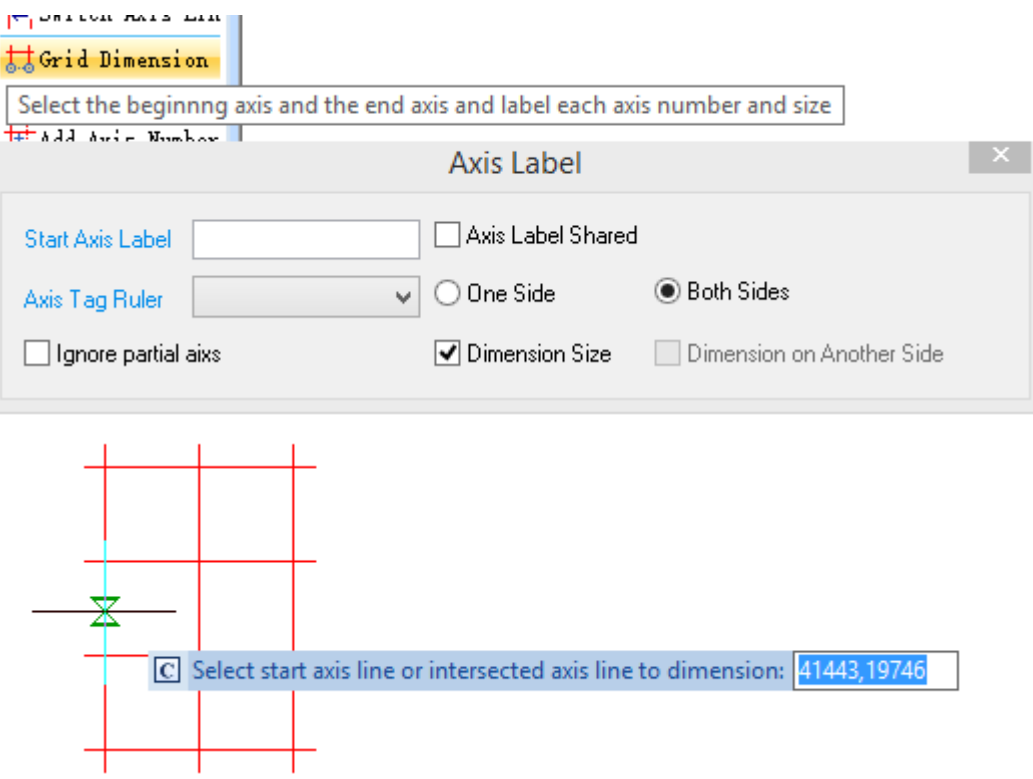

#### Grid Dimension

(2) Specify the start point and end point according to prompts, the ruler of specifying start point and end point is displayed as below: (p1 is start point, p2 is end point);

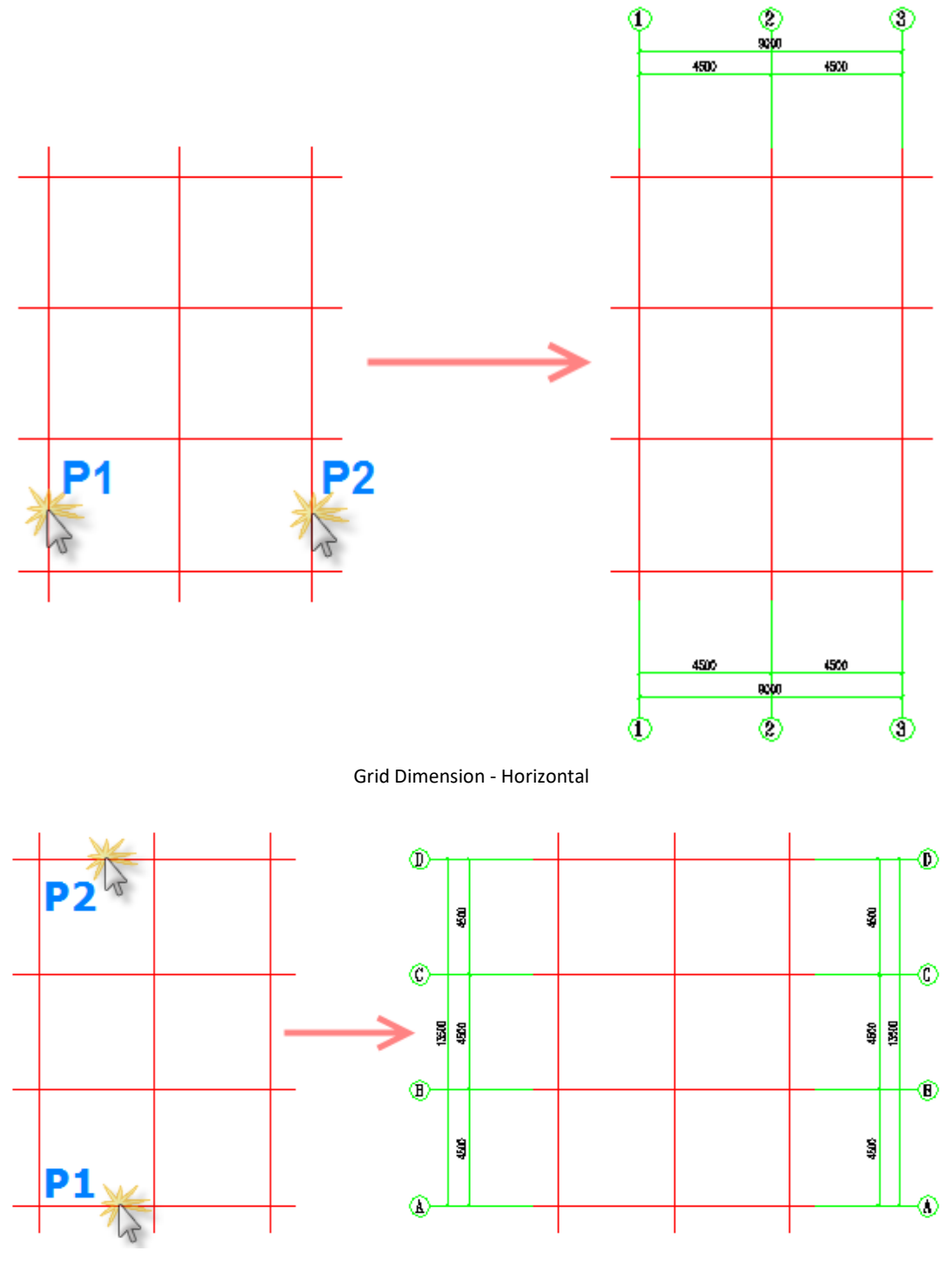

Grid Dimension - Vertical

(3) It creates dimensions and tags by selection order. If the order is reversed, all tags will reverse. You could practice to draw grids and create dimensions as shown below:

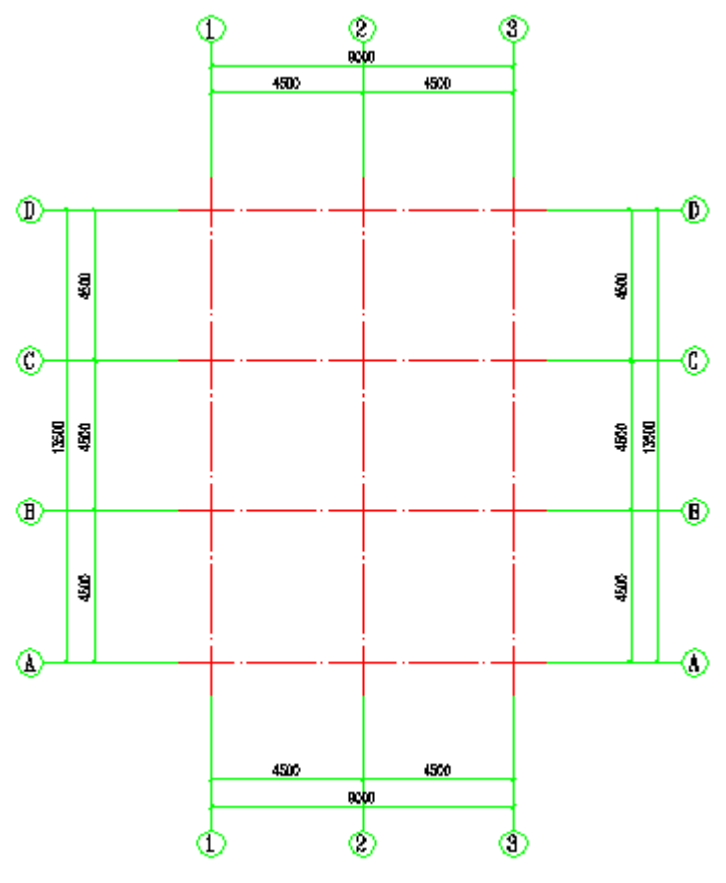

Finish grid dimensioning

There are many other settings, you could learn more by Help document or practice.

## <span id="page-11-0"></span>**Draw walls in plan drawing**

Objective: draw walls, and divide the region into various types of rooms. Methods: Draw Wall command.

Wall-drawing can be divided into two types: One is Single Wall. The other is the Composite wall. Single Wall is made of one kind of material, but the Composite wall is made of a variety of materials.

#### <span id="page-11-1"></span>**Single Wall**

(1) The Wall dialog box pops up after clicking Draw Wall command. You could set Single Wall parameters in this dialog box, such as Single Wall, Height, Thickness, Materials, the purpose of use, and so on.

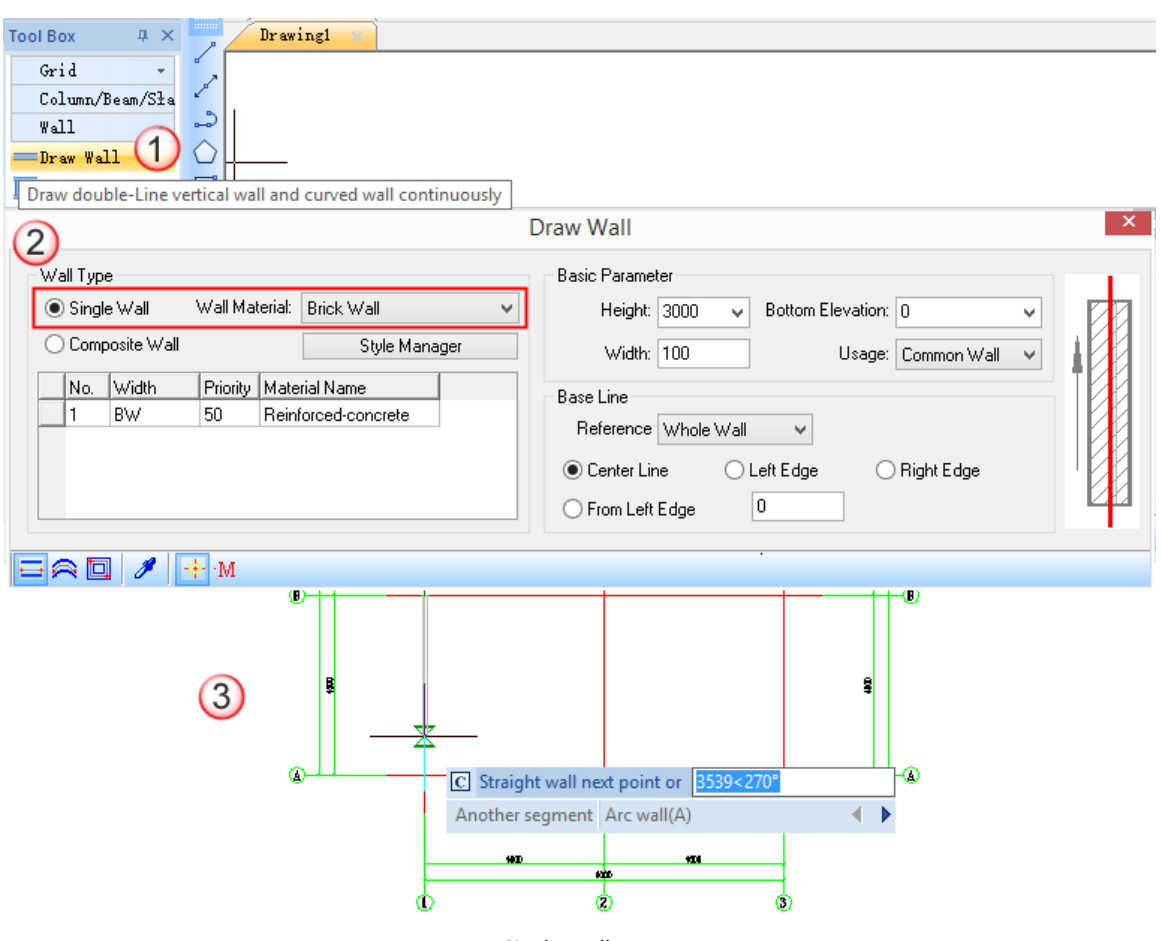

Single Wall

(2) The wall is related to drawing direction. For example, P1 is the start point of the wall, and P2 is the end point of the wall, you could see the different associations of Base Line and Wall Direction as shown below:

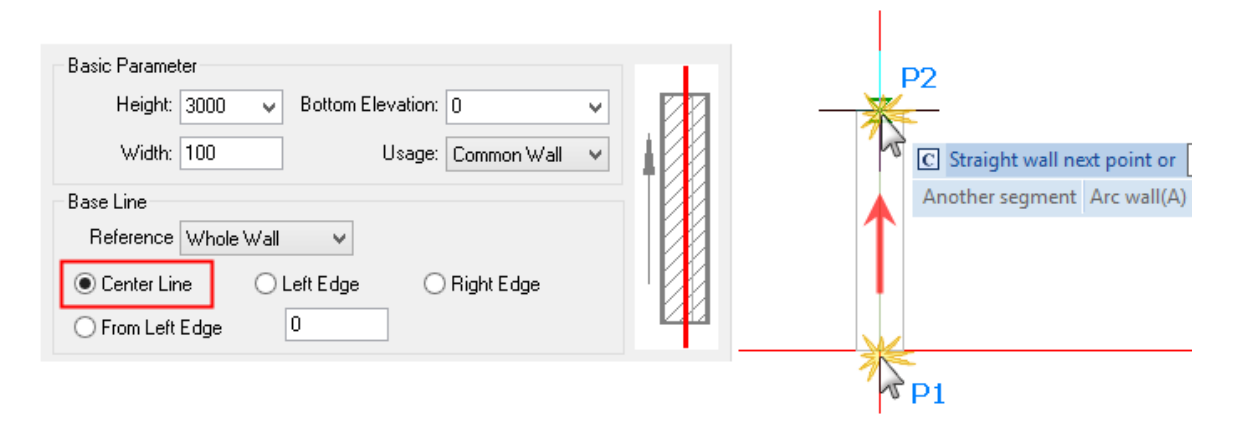

Base Line at the Center

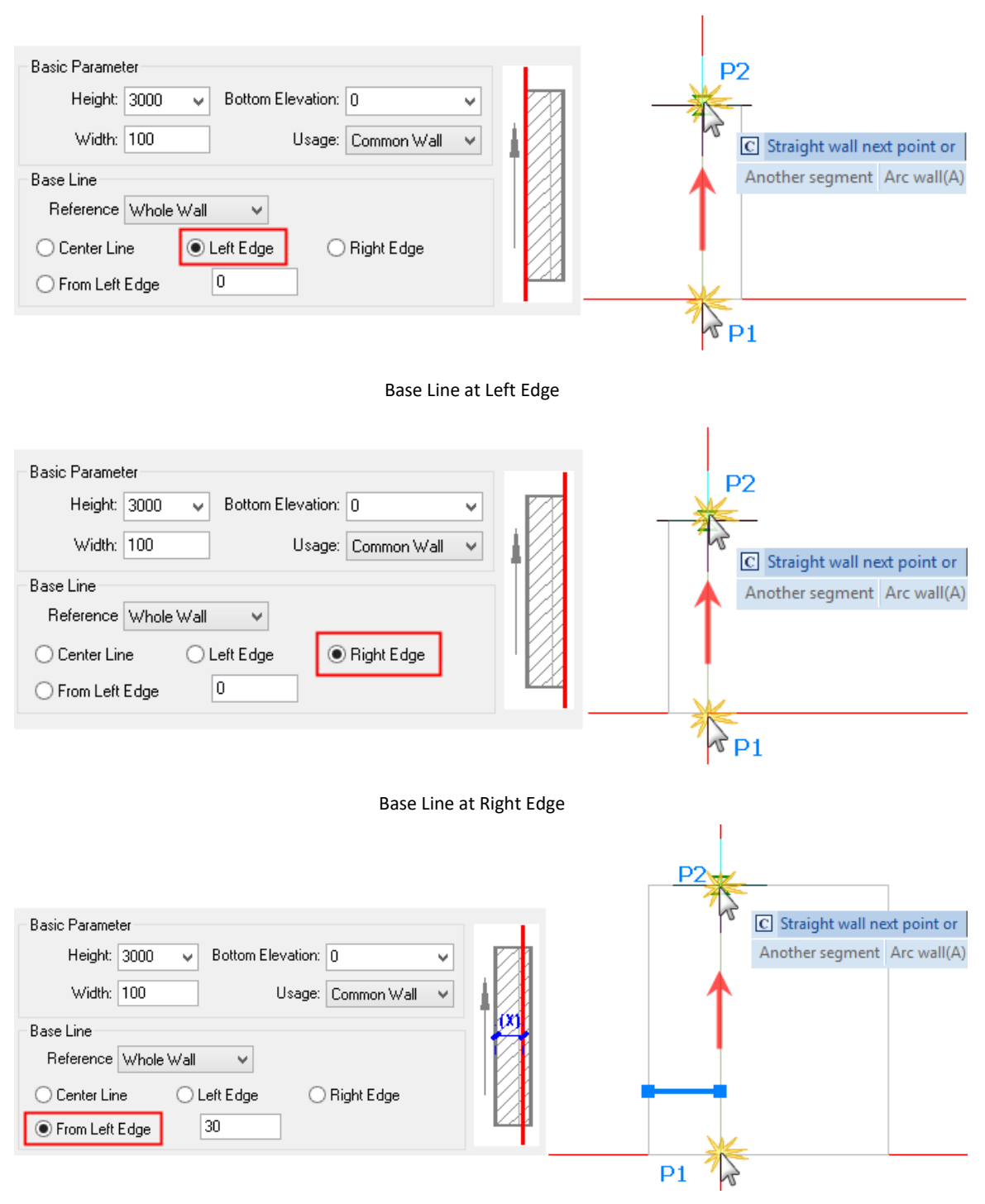

Base Line from Left Edge

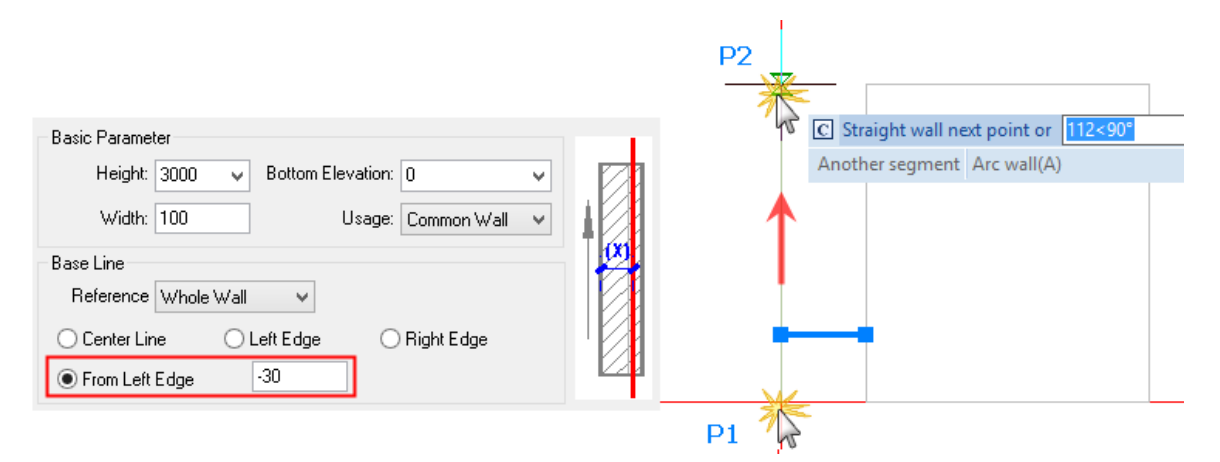

Wall Base Line From Left Edge

(3) Double click wall to edit it. The color of the wall is related to the left edge and right edge.

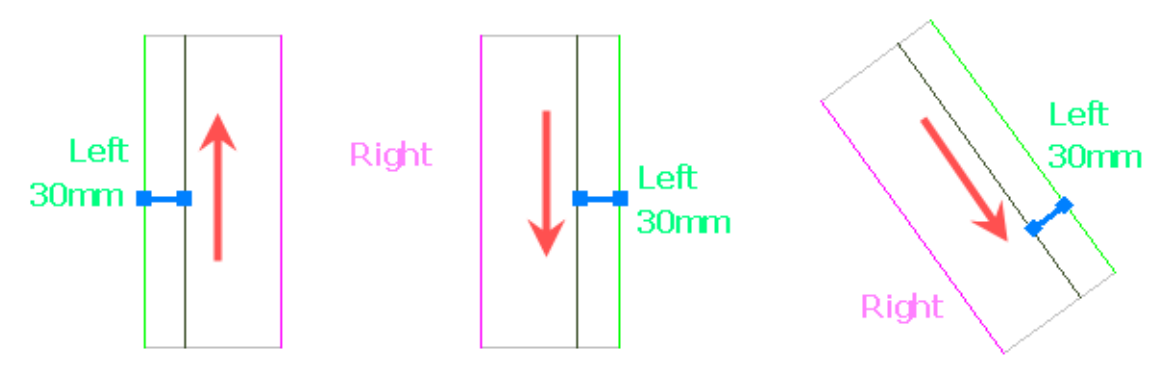

Association of wall left or right position with wall direction

(4) You could edit walls by some commands of CAD platform, such as Copy, Move, Rotate, Trim, Extent, and so on; and practice to draw walls as shown below (wall width is 200 mm by default, but it could be customized):

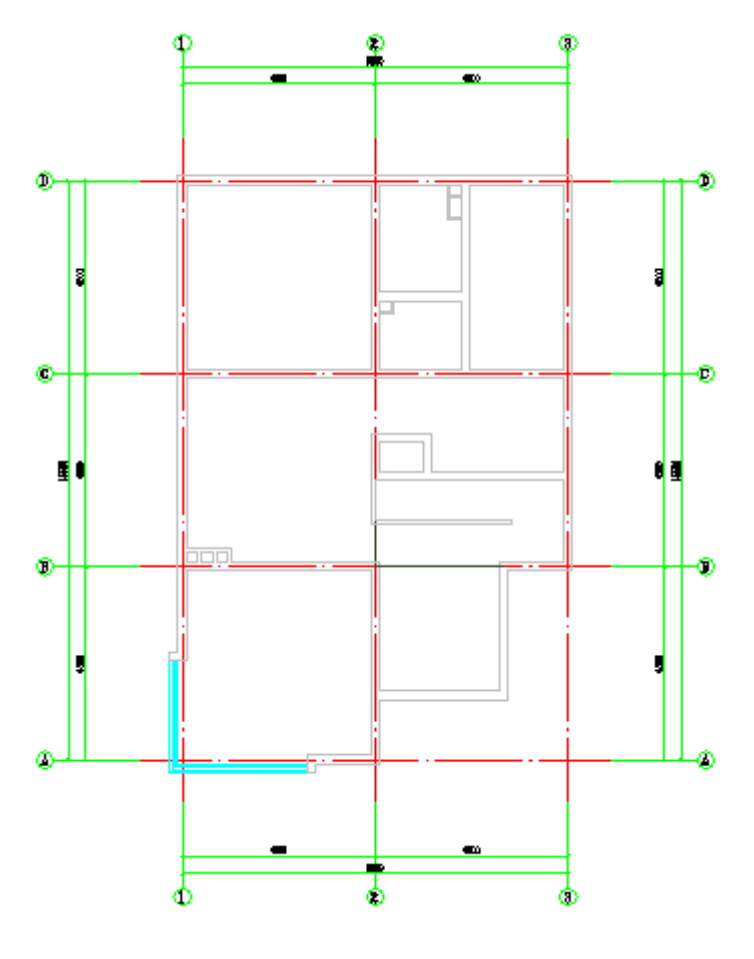

Finish wall dimensioning

#### <span id="page-15-0"></span>**Composite Wall**

(1) The Wall dialog box pops up after clicking Draw Wall command. You could set Composite Wall parameters in this dialog box, such as Composite Wall and other parameters.

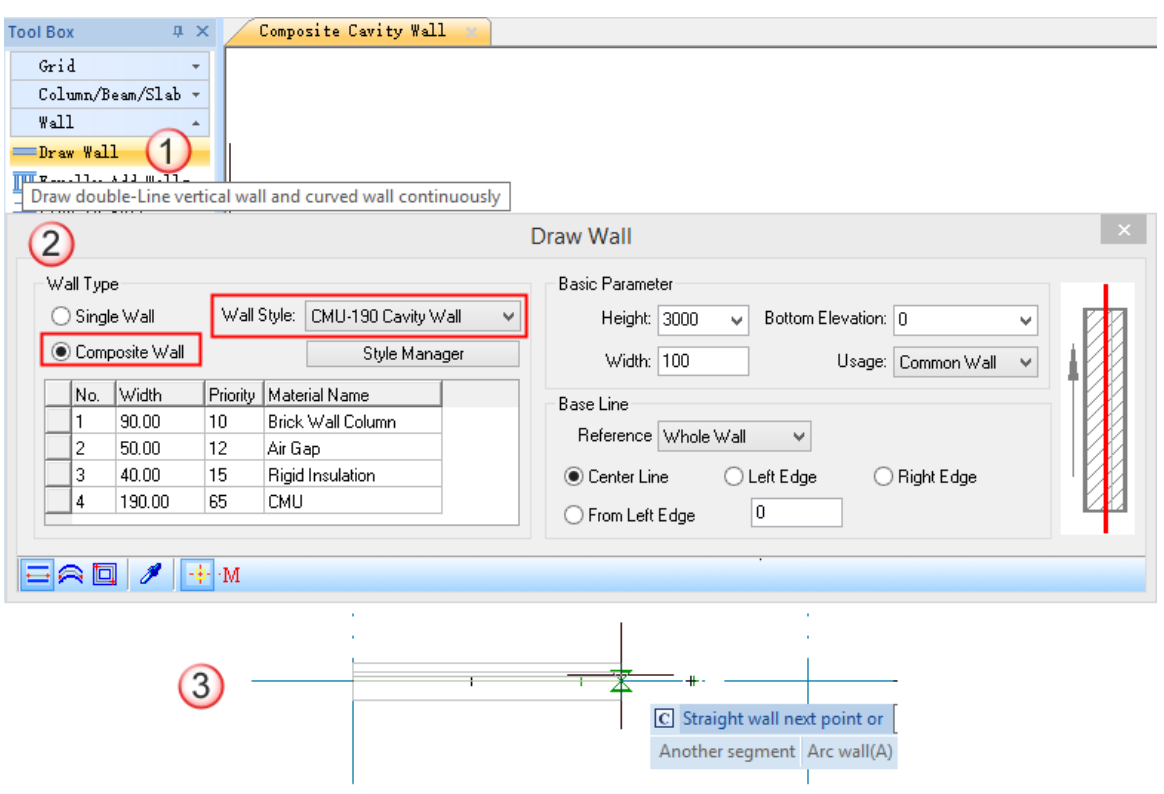

Composite/Cavity Wall

(2) In the drop list of the Wall Style, users can choose a suitable composite wall style and then draw it. If the present styles can not meet your requirement, the user can click the "Style Manager" button and then jump to the page of composite wall style management. Here, you can set up or modify the wall style.

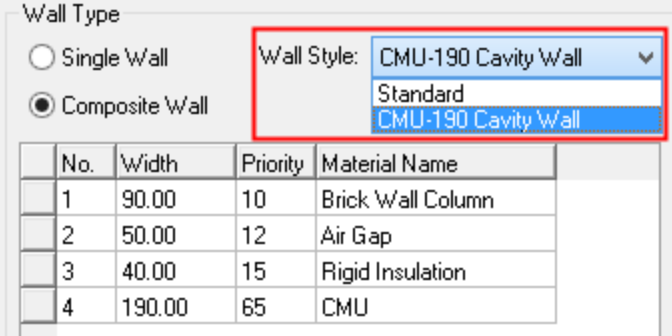

Select a Wall Style

| Wall Style:    |                                           | CMU-190 Cavity Wall | v | G |                                         |                |                                 |                          | <b>Drawing Settings</b> |     |
|----------------|-------------------------------------------|---------------------|---|---|-----------------------------------------|----------------|---------------------------------|--------------------------|-------------------------|-----|
|                |                                           | Style Manager       |   |   | <b>Basic Settings</b>                   | Material Style |                                 | √Wall Style              |                         |     |
| Priority<br>10 | <b>Material Name</b><br>Brick Wall Column |                     |   |   | CMU-190 Cavity Wall<br>Wall Style Name: |                |                                 | w                        | New.                    |     |
| 12             | Air Gap                                   |                     |   |   | Detail Property:                        |                | Standard<br>CMU-190 Cavity Wall |                          |                         |     |
| 15<br>65       | <b>CMU</b>                                | Rigid Insulation    |   |   | No.                                     | Width[mm]      |                                 | Priority   Material      | Standard Hatch Scale    |     |
|                |                                           |                     |   |   |                                         | 90.00          | 10 <sub>1</sub>                 | <b>Brick Wall Column</b> |                         | 1.0 |
|                |                                           |                     |   |   | 2                                       | 50.00          | 12                              | Air Gap                  |                         | 1.0 |
|                |                                           |                     |   |   | 3                                       | 40.00          | 15                              | Rigid Insulation         |                         | 0.4 |
|                |                                           |                     |   |   | 4                                       | 190.00         | 65                              | <b>CMU</b>               |                         | 3.0 |
|                |                                           |                     |   |   |                                         |                |                                 |                          |                         |     |

Wall Style Manager

- (3) The wall is related to drawing direction. For example, P1 is the start point of the wall, and P2 is the end point of the wall, you could see the different associations of Base Line and Wall Direction as shown below:
- (4) Double clicking the wall to edit it. The color of the wall is related to the left edge and right edge.

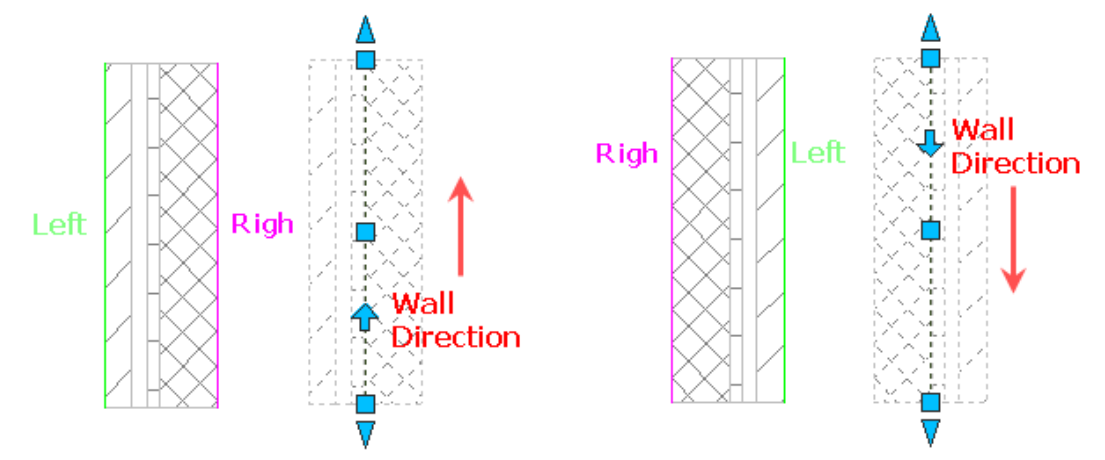

Association of composite wall left or right position with wall direction

(5) Clicking the arrow of grip point in the wall, this can change the wall direction.

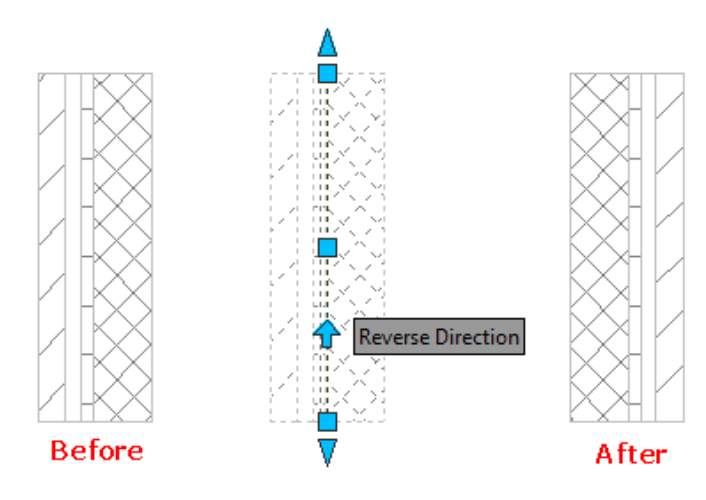

Control grip of wall direction

## <span id="page-18-0"></span>**Draw columns in plan drawing**

Objective: draw columns in plan drawing and initially complete the structural arrangement. Methods: Standard Column command.

GCA provides a variety of column types and ways to insert. It is very simple to edit columns, for example, you could edit a column by dragging grips on it. It also supports some commands of CAD platform, such as Copy, Move, Rotate, and so on.

(1) Start Standard Column command, enter 400 X 400 to set column size in the dialog box, insert the column to the drawing, and place it to an appropriate position. Steps as shown below:

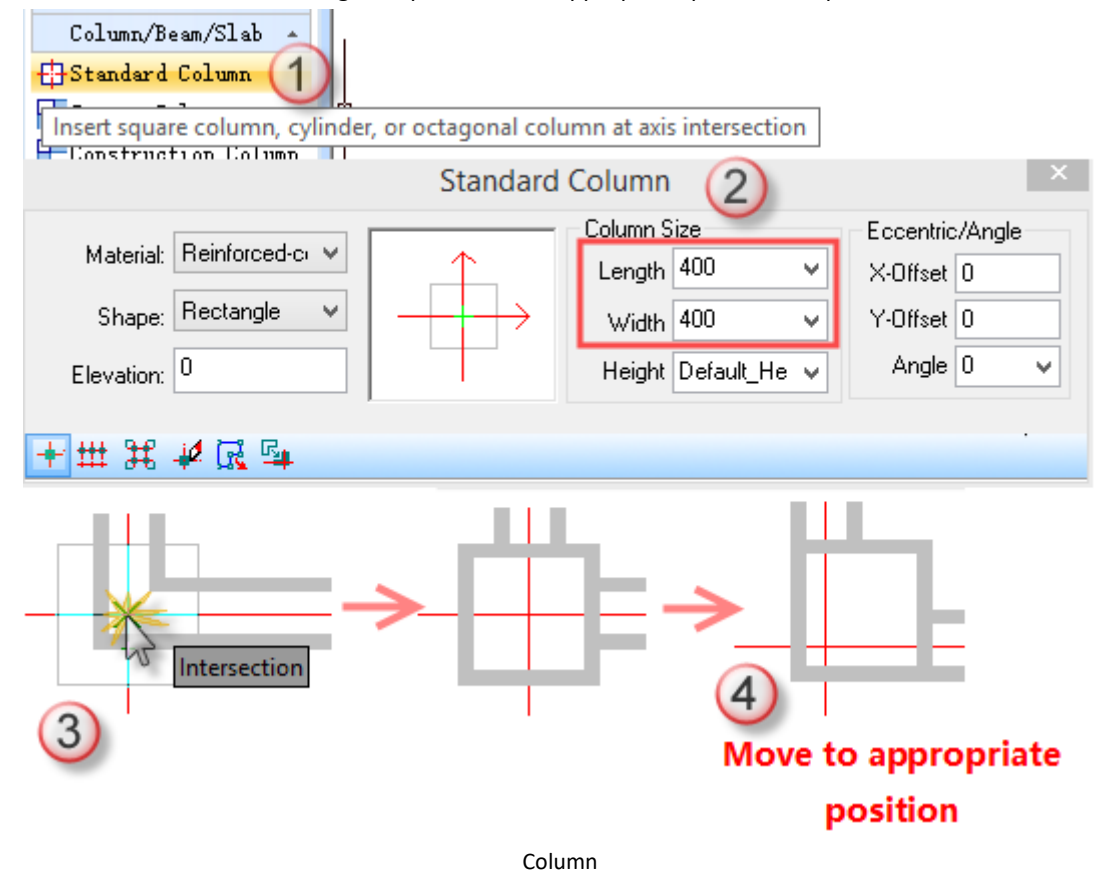

(2) The effect of the column is related to settings for materials, scale factors, and hatch mode. It is helpful to master settings for them when drawing or editing columns. View effect as below:

|                                                                                                    | <b>Default</b><br><b>Effect</b> | $\sqrt{$ Bold On<br><b>Balatad On</b><br>Switch between thicken and no thicken<br><b>DECON ULL</b> | <b>WFill</b> On<br><u>12. 1. 1. 2</u><br>Switch between fill and no fill of 2D walls<br><b>FRatatad Uni</b> |
|----------------------------------------------------------------------------------------------------|---------------------------------|----------------------------------------------------------------------------------------------------|----------------------------------------------------------------------------------------------------|
| $\times$ .<br>Drawing Library<br>$\frac{\pi}{2}$ Command:<br><u>્ર</u><br>Settings and Help<br>Command:<br>Scale 1:100 * Unit:mm 61971, 151380, 0 |                                 |                                                                                                    |                                                                                                    |
| $x$ .<br>Drawing Library<br>$\frac{\pi}{2}$ Command:<br>26 Settings and Help<br>Command:<br>Unit:mm 68623, 151455, 0<br>Scale 1:50 *              |                                 |                                                                                                    |                                                                                                    |

Effects of different settings for scale factors, bold, and hatch

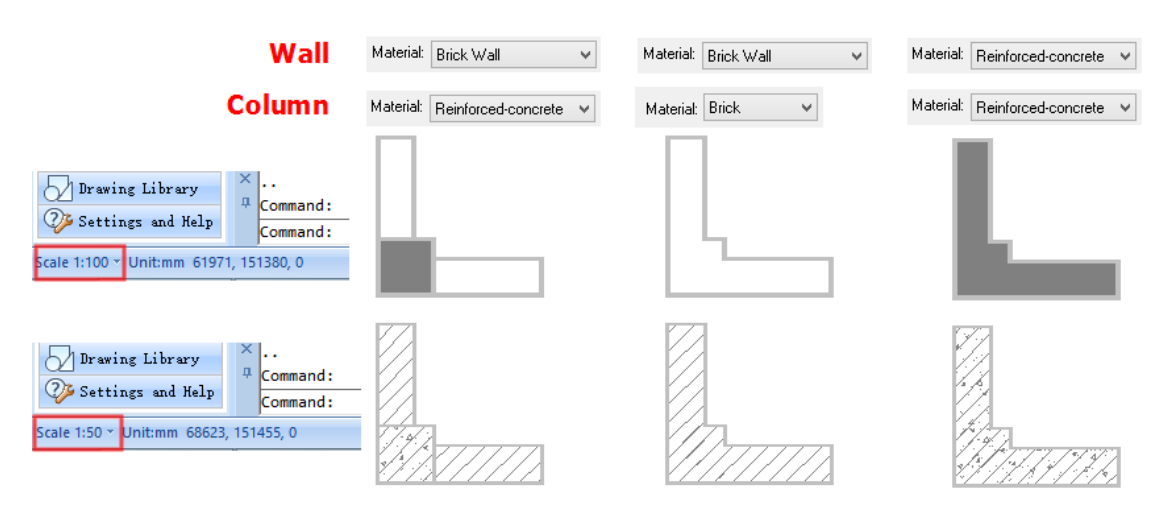

Effects of different settings for scale factors, materials, bold, and hatch

(3) There are many other settings, you could learn more by Help document or practice.

#### <span id="page-19-0"></span>**Draw Win-door in plan drawing**

Objective: draw Win-door on the wall.

Methods: Door/Window command.

GCA provides a variety of Win-door styles, including plan and elevation styles. It supplies some parameters, such as width, height, distance from sill bottom to ground, tag, classification, and so on; it also offers many ways to insert win-doors. The dialog box could help designers draw win-doors in a simple way.

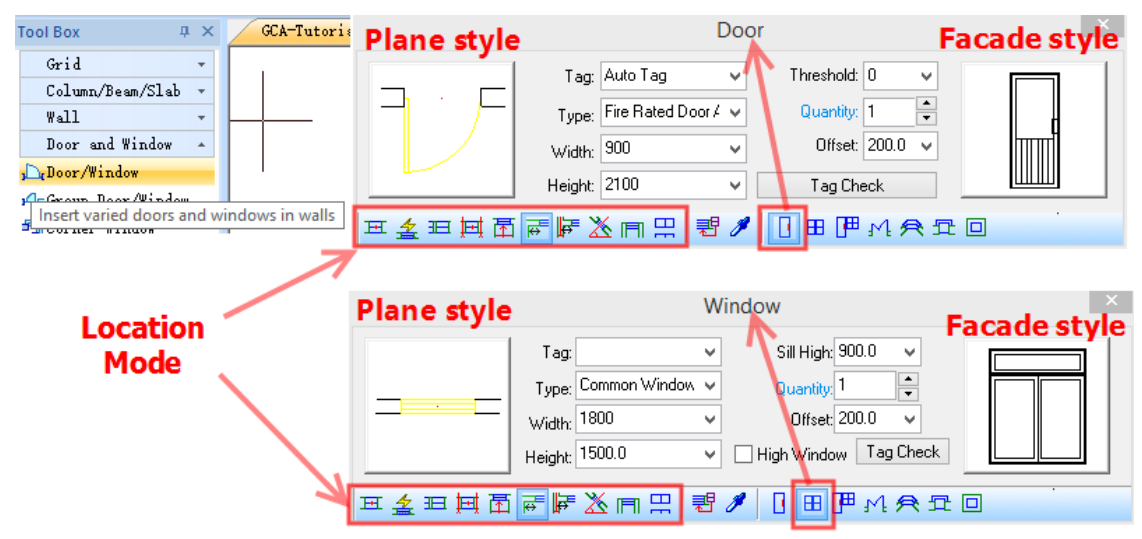

Door and Window dialog box

Steps to insert a door without tag:

- (1) First to make sure that there is wall segment with sufficient width in drawing;
- (2) Click Win-door command;
- (3) Click Door icon in dialog box;
- (4) Set insertion way to be distance from wall pier;
- (5) Set tag to be empty; set door width to be 1000, door height to be 2200, number to be 1, and Offset distance to be 200;

**Tool Box**  $\overline{a} \times$ Drawing2  $Grid$ Door Column/Beam/Slab Tag: Auto Tag Threshold:  $\boxed{0}$ V  $\checkmark$  $W<sub>a11</sub>$ 5 Door and Window  $\frac{1}{\tau}$ Type: Common Door  $\checkmark$ Quantity: 1 DeDoor/Window 2 Width: 1000 V Offset: 200.0  $\overline{a}$ Insert varied doors and windows in walls 3 Height: 2200  $\checkmark$ Fundament Window sert Door FRibbon Window 田主田田岡同町区田田 君∥ 日田四州会立回  $\bigcap$  Shaped Hole Along wall segment at given distance 4 Win-Door Tag Win-Door Management Win-door Sub-Schedul **三Win-Door Arrange** D1022 D1022  $H_{\text{q}}$ flip In/Out 1 6  $\degree$  Specfiy win-door insertion location (SHIFT key to switch left and right)<Exit>:  $\Delta$ N en funcional zo final al a Operation Guide for Door

#### (6) Click on the wall to finish door insertion.

Steps to insert a window with tag:

- (1) First to make sure that there is wall segment with sufficient width in drawing;
- (2) Click Win-door command;
- (3) Click Window icon in dialog box;
- (4) Set insertion way to be wall center;
- (5) Set tag to be auto, window width to be 1200, window height to be 1500, and number to be 1;
- (6) Click on the wall to finish window insertion.

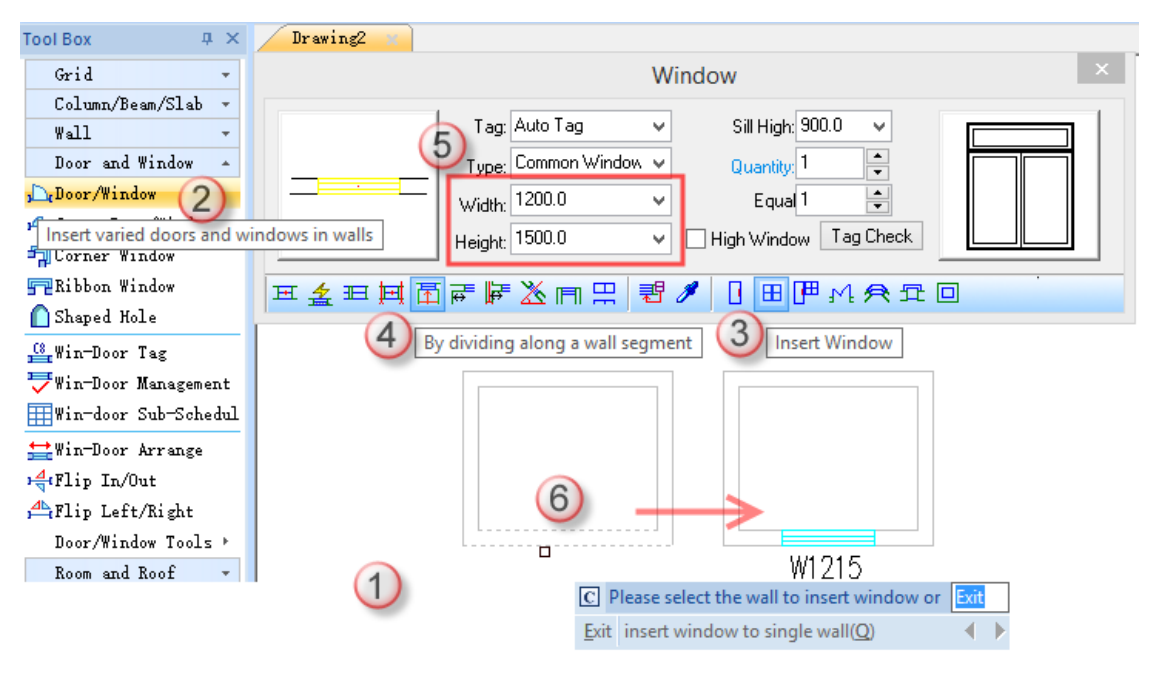

#### Operation Guide for Window

The parameters in the Win-door dialog box is very simple, you could practice inserting different types of doors, windows, bay windows, and holes.

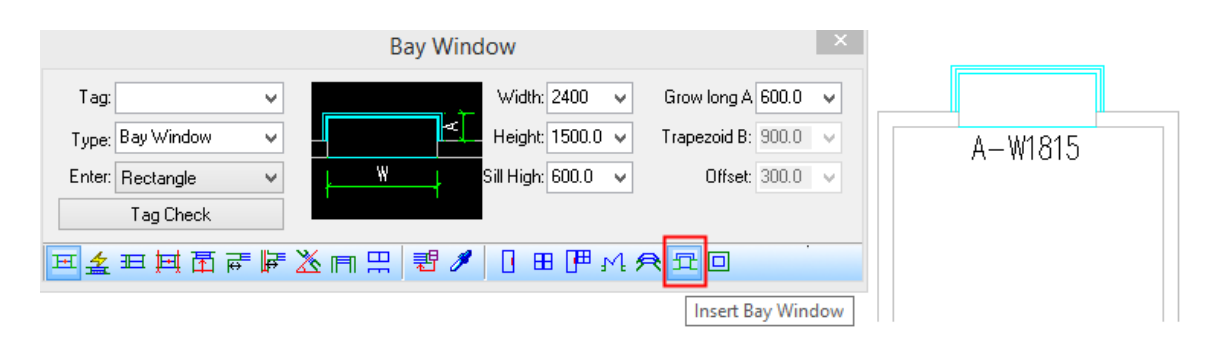

#### Insert Bay Window

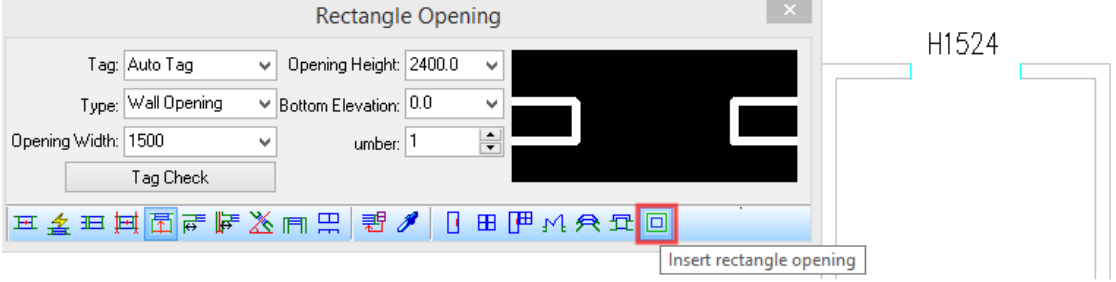

Insert Hole

You could also edit inserted win-doors by command of CAD platform, such as Copy, Move, Delete, and so on.

#### <span id="page-21-0"></span>**Draw corner windows in plan drawing**

Objective: insert corner windows to the wall corner.

Methods: Corner Window command.

- (1) First to make sure that there is an appropriate wall corner in drawing;
- (2) Click Corner Window command;
- (3) Set window width 1 to be 1000, window width 2 to be 1500 (it could be changed according to specified circumstance. Preview it by moving mouse to wall corner, and then edit values of window width);
- (4) Click on wall corner to finish corner window insertion.

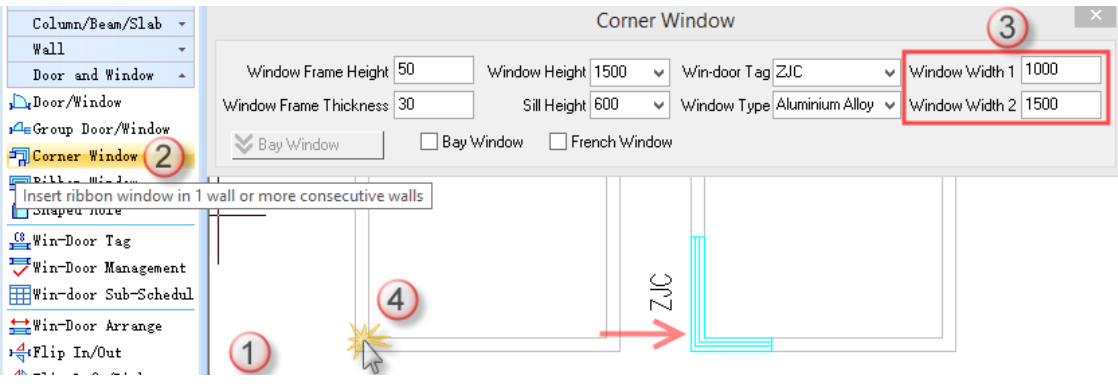

Operation Guide for Corner Window

You could edit corner window style by dragging grips on it.

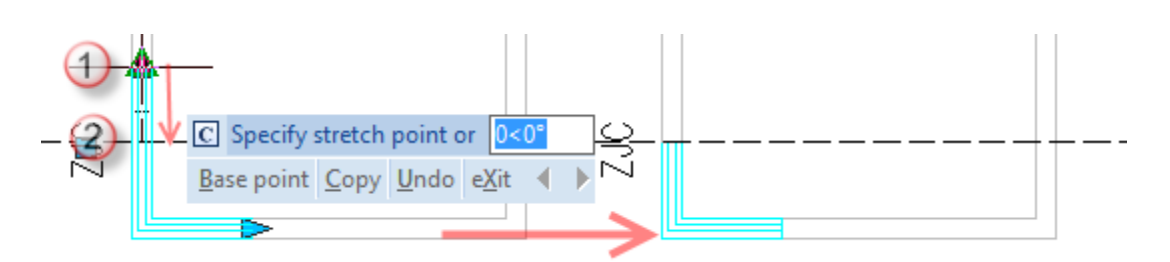

Grip editing for Corner Window

The dialog box is very simple, you could try to modify parameters and enjoy different effects.

## <span id="page-22-0"></span>**Draw U-shaped stair in plan drawing**

Objective: insert appropriate stairs to draw.

Methods: U-Shaped Stair command.

GCA provides lots of stair styles. In this guide, we will introduce the most commonly used U-shaped stair. You could draw and edit your drawings by GCA and get a deeper understanding of it.

- (1) First to make sure that there is an underlay in drawing;
- (2) Click U-Shaped Stair command;
- (3) Set Staircase width to be 1900 (it could be changed according to specified circumstance. Preview it by moving mouse to wall corner, and then edit values of window width);
- (4) It displays the preview effect when moving the mouse to the drawing area. Note: it is unnecessary to specify stair location by clicking.
- (5) Please pay attention to command prompts in the command line, enter "A" to rotate inserted stair by 90 degrees. You could rotate several times and place it to an appropriate position.

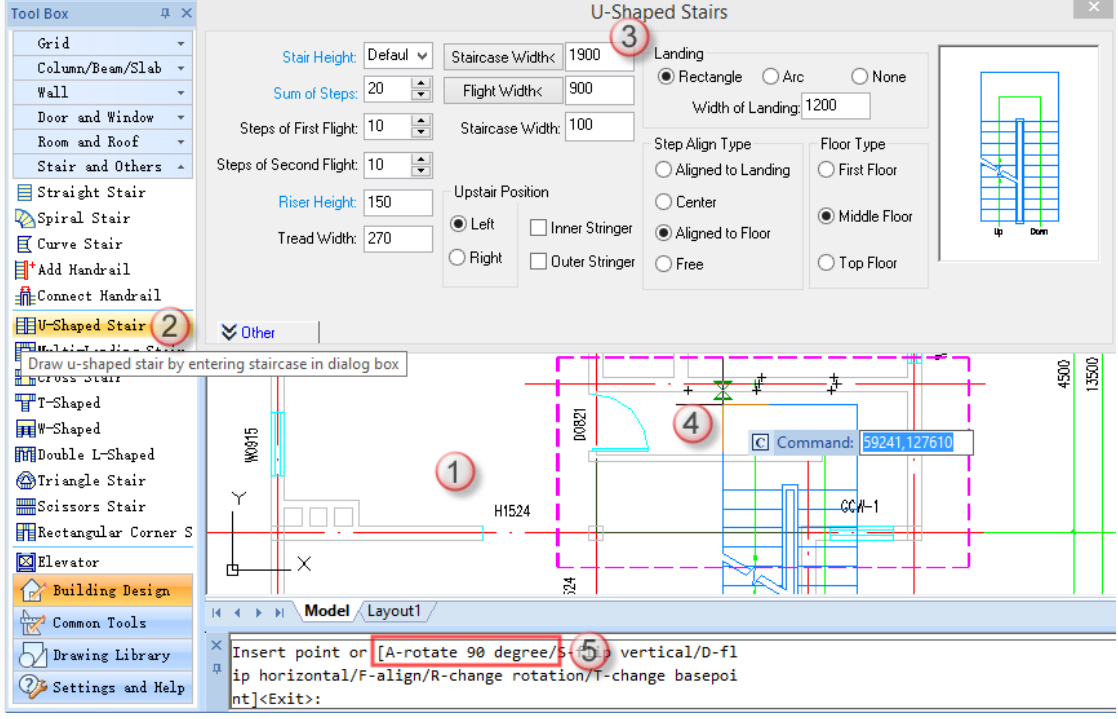

Operation Guide 1 for U-Shaped Stair

- (6) Specify stair insertion position to complete.
- (7) You could edit stair parameters in the dialog box by double clicking the stair.

(8) Set floor type to be the first floor and click OK. It displays the final stair style (if you have already familiar with effects of different settings, you could set them all at the beginning).

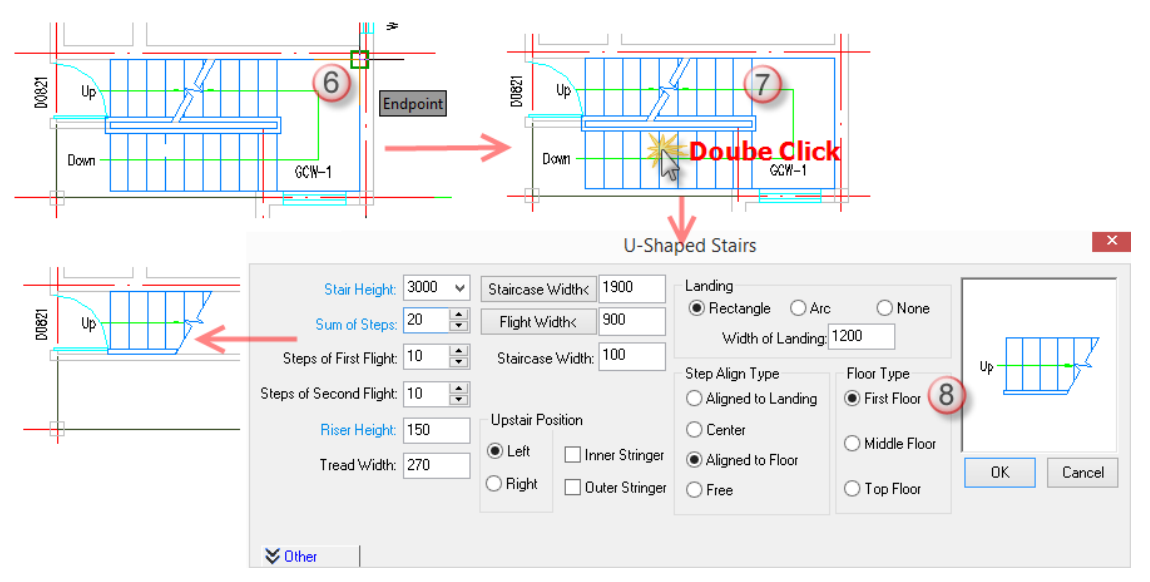

Operation Guide 2 for U-Shaped Stair

The dialog box is very simple, you could try to modify parameters and enjoy different effects. You could also edit inserted stairs by command of CAD platform, such as Move, Copy, Rotate, Mirror, Delete, and so on. GCA supplies grip editing functions, you could edit stair by dragging grips on it.

#### <span id="page-23-0"></span>**Draw steps in plan drawing**

Objective: draw appropriate steps in the drawing.

Methods: Step command.

After clicking Step command, it displays a dialog box, at the same time you should pay attention to command prompts in the command line. You could draw steps by specifying its start point and end point.

- (1) First to make sure that there is an underlay in drawing;
- (2) Click Step command;
- (3) In the dialog box, set platform width to be 1500 mm; select Endpoint Location for insert way, select Rectangle Single Side Step, General Step, and Landing Surface.
- (4) Specify the first insertion point; in the process of inserting the second point, you could see the step direction and you could switch direction by pressing F key.
- (5) After specifying the second point, you complete drawing steps.

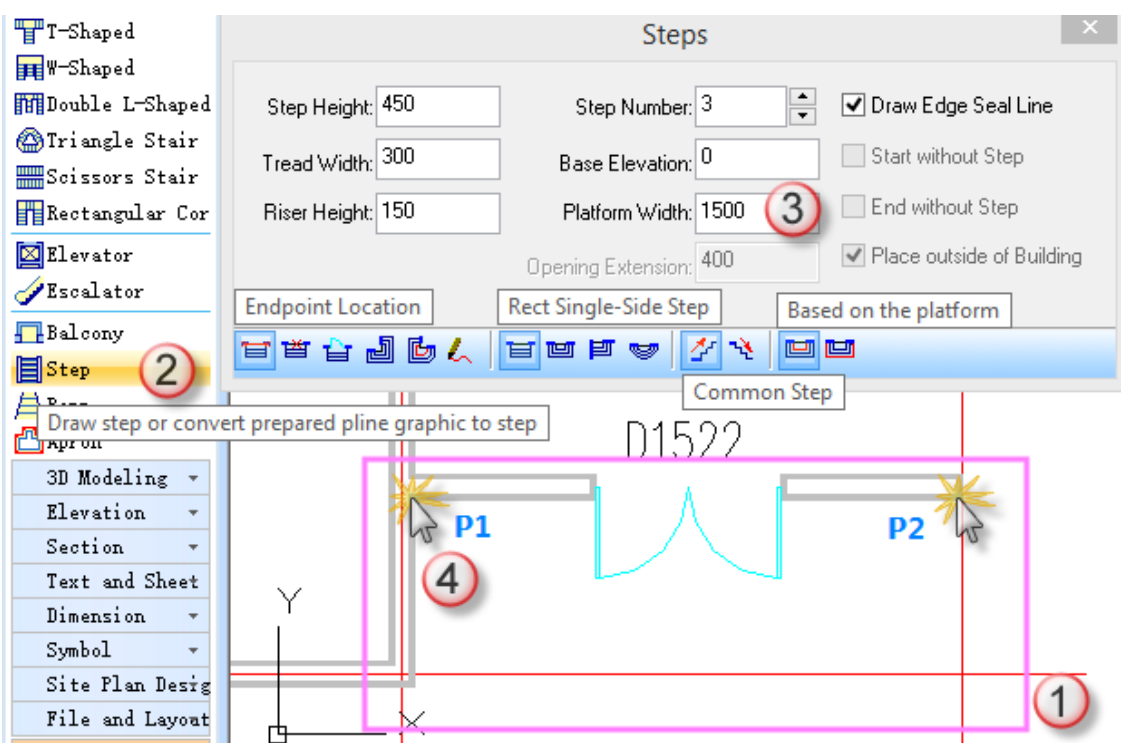

Operation Guide for Step

If steps intersected with a column, GCA will auto process it as shown below:

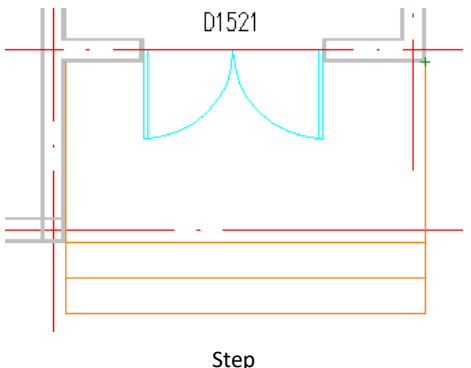

The dialog box is very simple, you could try to modify parameters and enjoy different effects. You could also edit inserted steps by command of CAD platform, such as Move, Copy, Rotate, Mirror, Delete, and so on. GCA supplies grip editing functions, you could edit step by dragging grips on it.

#### <span id="page-24-0"></span>**Draw apron in plan drawing**

Objective: draw appropriate aprons in drawing.

Methods: Apron command.

After clicking Apron command, it displays a dialog box, in which you could set apron parameters to draw appropriate apron in drawing.

- (1) First to make sure there is an underlay in drawing;
- (2) Click Apron command;
- (3) Set parameters in pop-up dialog box, and click Search to Auto Generate;
- (4) Box select the first-floor plan as shown below in blue frame:

(5) After setting, the new apron automatically generated. If the apron meets columns, steps, or balcony, it will be hidden automatically.

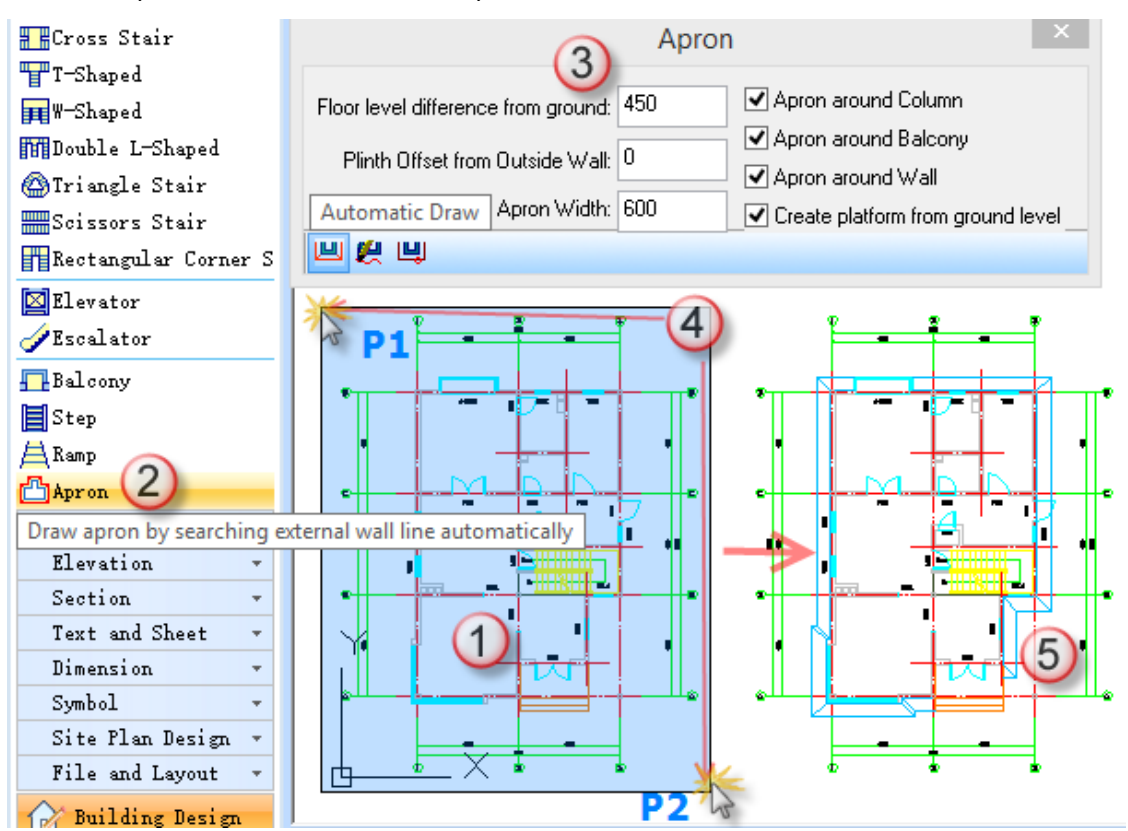

Operation Guide for Apron

The dialog box is very simple, you could try to modify parameters and enjoy different effects. You could also experience different ways to draw apron.

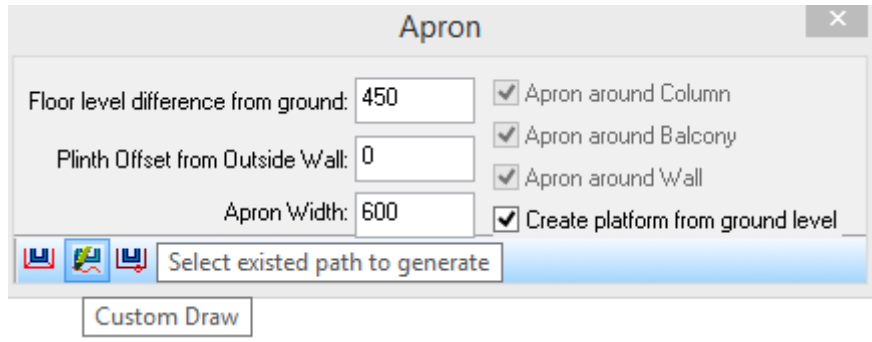

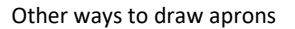

#### <span id="page-25-0"></span>**Draw balcony in plan drawing**

Objective: draw a balcony in the drawing.

Methods: Balcony command.

After clicking Balcony command, it displays a dialog box, in which you could set balcony parameters to draw an appropriate balcony in drawing.

- (1) First to make sure that there is an underlay in drawing;
- (2) Click Balcony command;
- (3) Set parameters in pop-up dialog box, set Railing Height to be 1100 and click Rectangular Three Sides Balcony;
- (4) Specify the start point of balcony in drawing as p1 shown in drawing, and specify the second point of the balcony as p2. You could adjust balcony direction by press F key.
- (5) Finish drawing balcony.

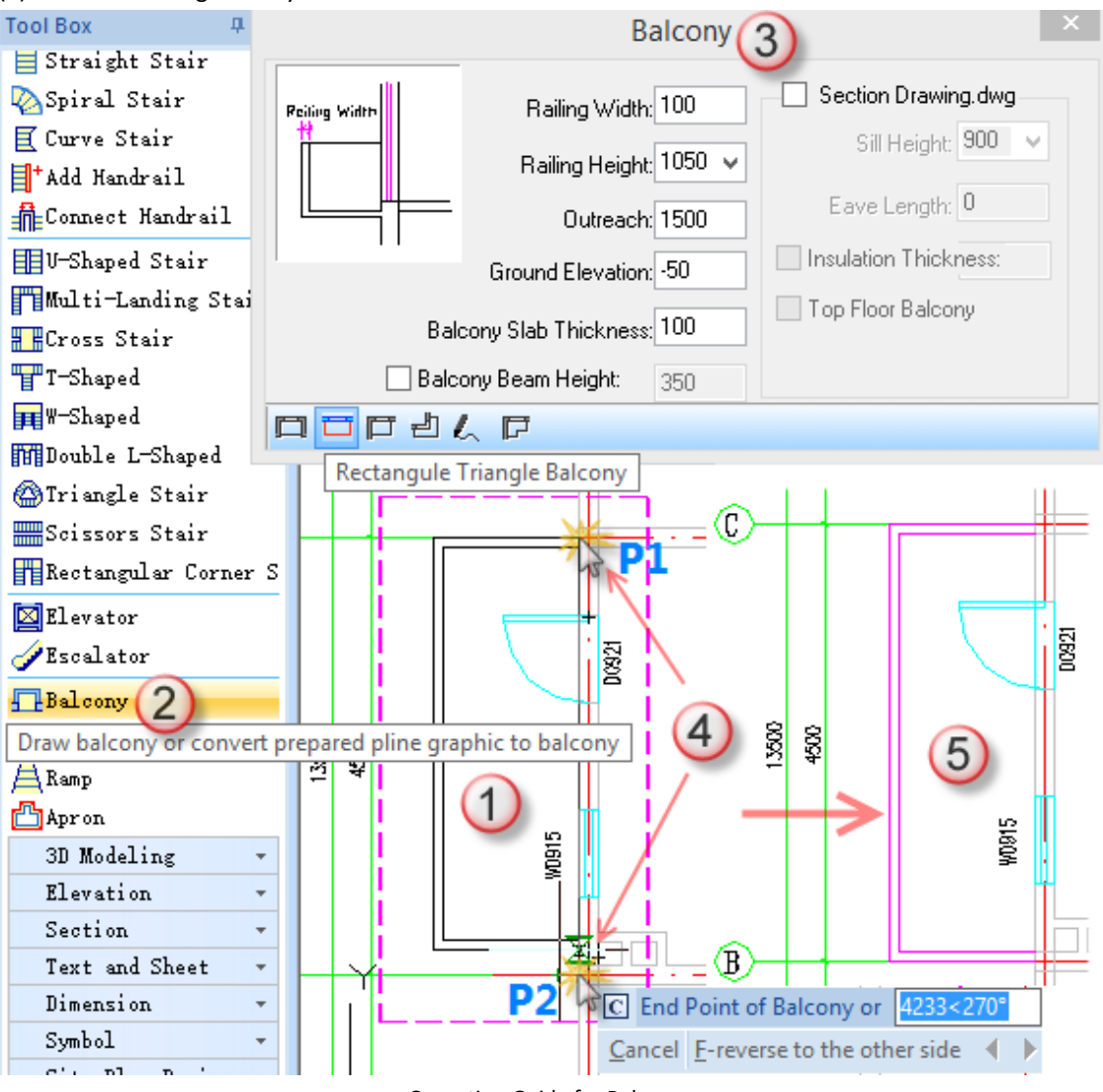

Operation Guide for Balcony

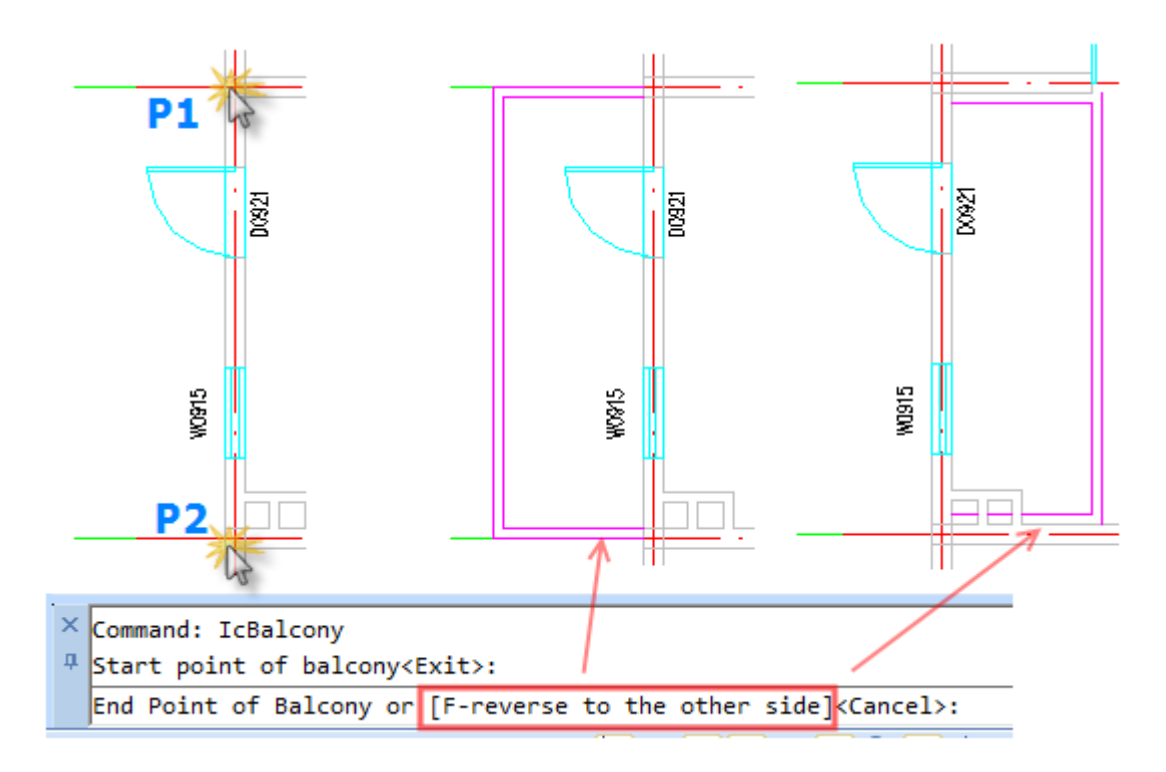

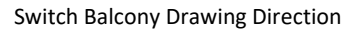

The dialog box is very simple, you could try to modify parameters and enjoy different effects. You could also experience different ways to draw balcony.

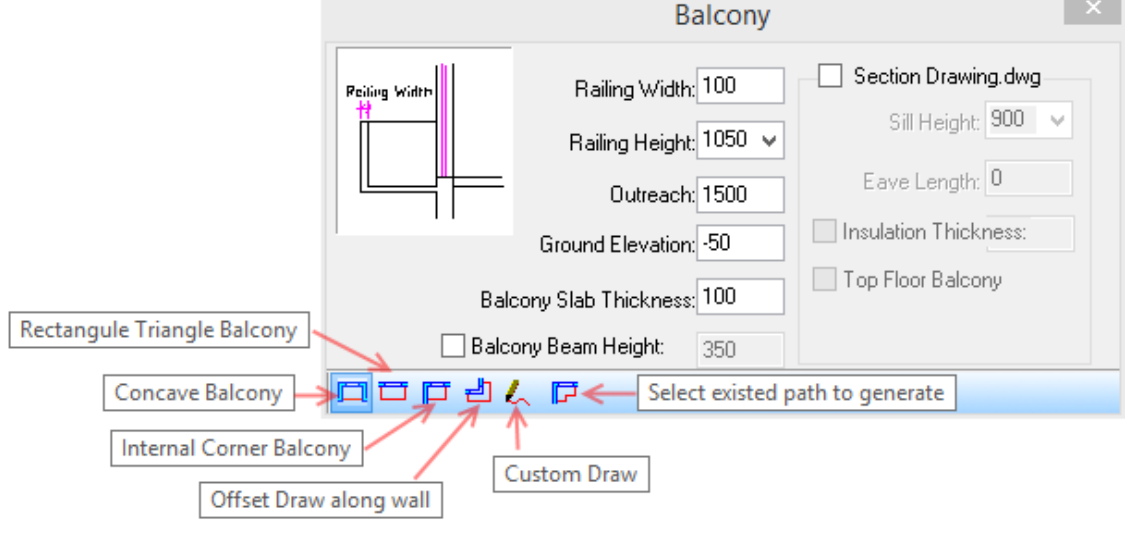

Ways to draw balcony

## <span id="page-27-0"></span>**Draw roofs in plan drawing**

Objective: draw a roof in drawing.

Methods: Roof command.

- (1) Draw the roof side line in plan drawing and it must be closed pline;
- (2) Click Roof command;
- (3) Select the created pline according to command prompts;
- (4) Press Enter key, enter slope angle and other parameters by default, and then press Enter key again;
- (5) Finish drawing roof.

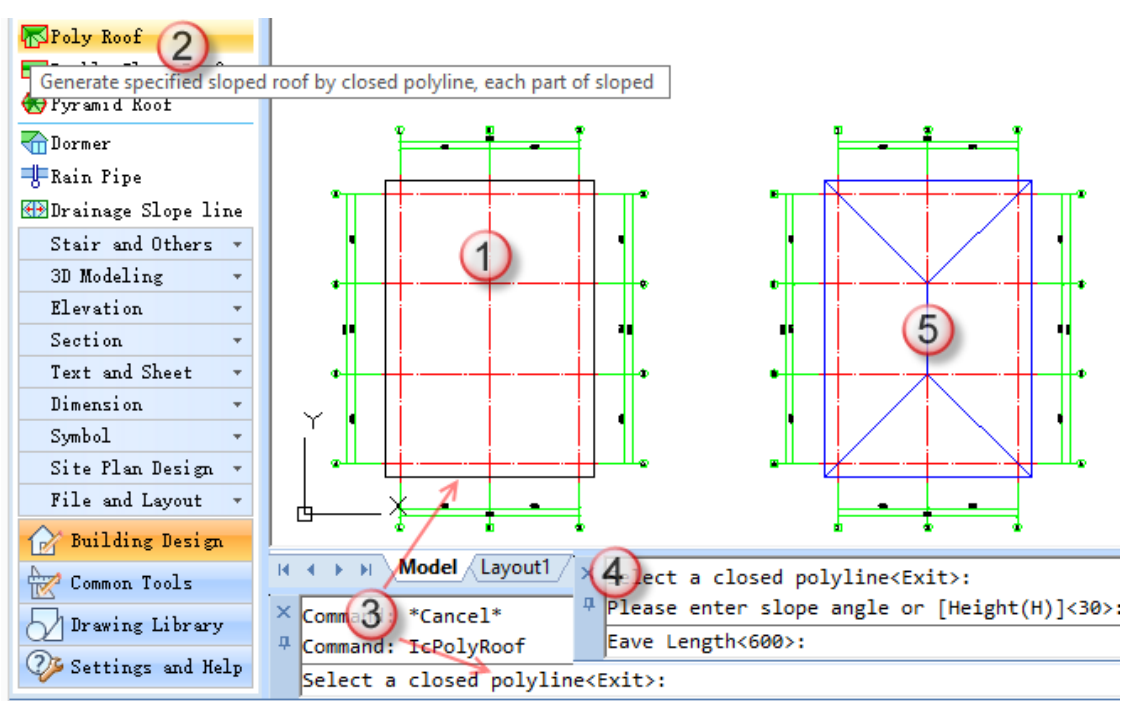

Operation Guide for Drawing Roof

The dialog box is very simple, you could try to modify parameters and enjoy different effects. You could also experience different ways to draw roof.

#### <span id="page-28-0"></span>**Linear Dimension**

Objective: Linear dimension in the drawing.

Methods: Linear Dimension, Subjoin Dimension, Bay Combine, Remove Dimension.

GCA supplies intelligent object technology for dimensions. It has something different from GstarCAD. You should use special dimensioning functions of GCA to create and edit dimensions, such as Linear Dimension, Subjoin Dimension, Bay Combine, or Remove Dimension, rather than use dimensioning functions of GstarCAD. Styles of GCA are also different from GstarCAD. You could create new styles and apply them on dimensioning objects.

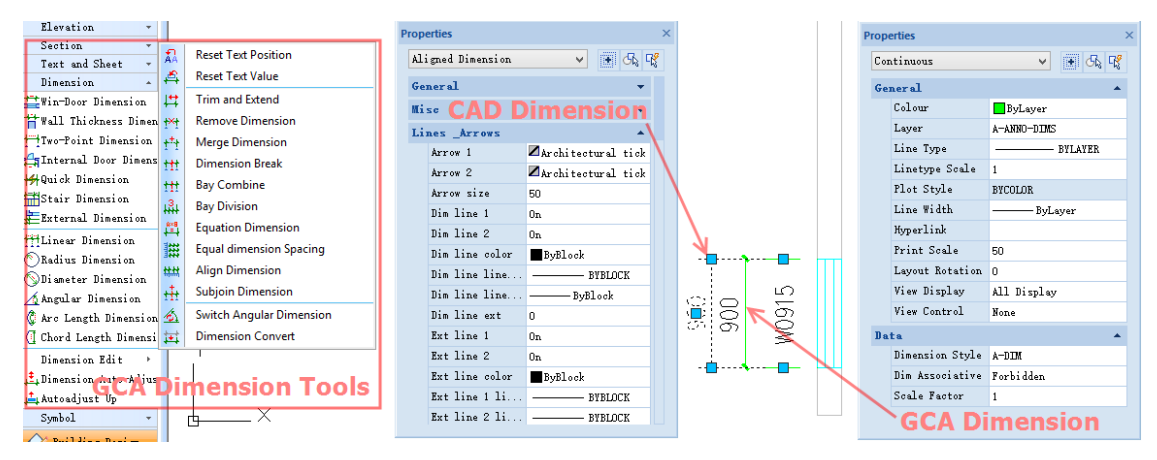

Different of dimension objects between CAD and GCA

After clicking Linear Dimension command, specify two points on dimension object, and continuous specify other points in the same direction, and then dimensions are automatically added. After all operations of Linear Dimension command, all added dimensions are a whole part.

- (1) Specify objects to dimension in plan drawing;
- (2) Click Linear Dimension command and pop-up a dialog box;
- (3) Specify p1 and p2 to locate dimension line as the start point and end point, specify p3 to determine the location of dimension line;
- (4) Continuous specify other points for automatic dimensioning along dimension line, such as p4.
- (5) Press enter key to finish. All dimensioning objects are a whole.

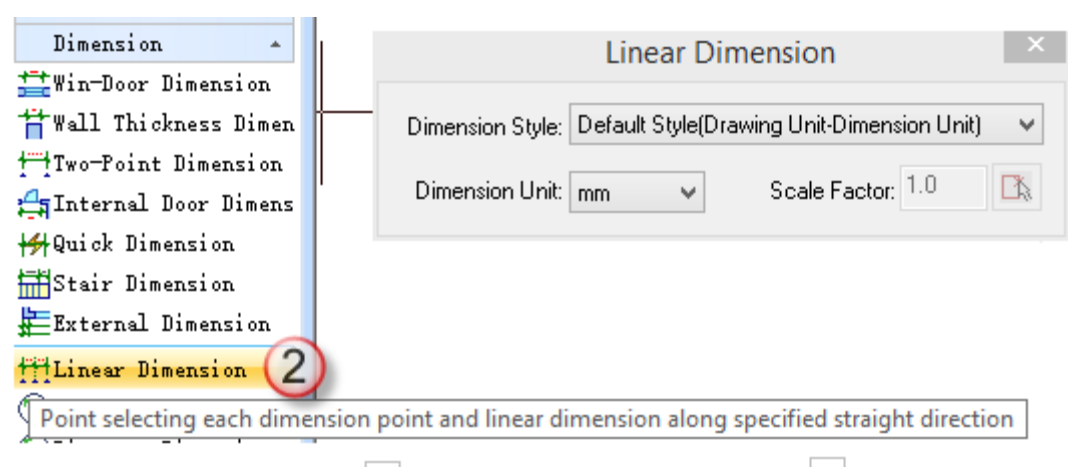

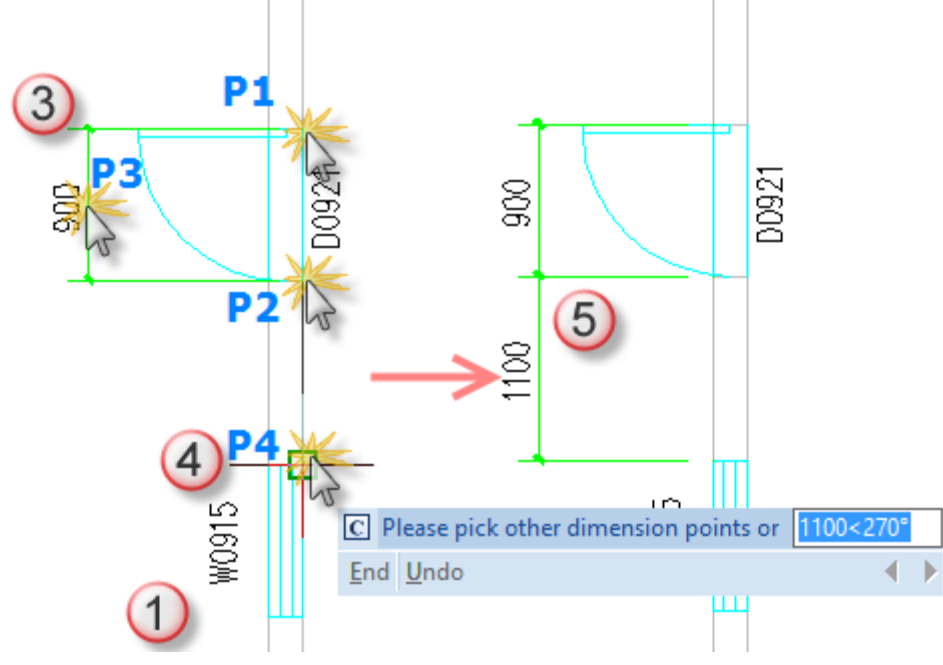

Operation Guide for Linear Dimension

#### <span id="page-29-0"></span>**Subjoin Dimension**

Objective: dimension in the drawing. Methods: Subjoin Dimension.

GCA supplies intelligent object technology for dimensions. It has something different from GstarCAD. You should use special dimensioning functions of GCA to create and edit dimensions, such as Linear Dimension, Subjoin Dimension, Bay Combine, or Remove Dimension, rather than use dimensioning functions of GstarCAD. Styles of GCA are also different from GstarCAD. You could create new styles and apply them on dimensioning objects.

You could subjoin dimension based on existing dimension. Clicking the dimension to subjoin on selected plan and clicking the position to place the subjoined dimension, a new dimension will be created based on existing dimension.

- (1) First to make sure that there is existed dimension object in GCA and there is at least one object needed to be dimensioned;
- (2) Click Subjoin Dimension command;
- (3) Select existed GCA dimension object;
- (4) Specify the point to dimension, such as P1;
- (5) A new dimension is subjoined.

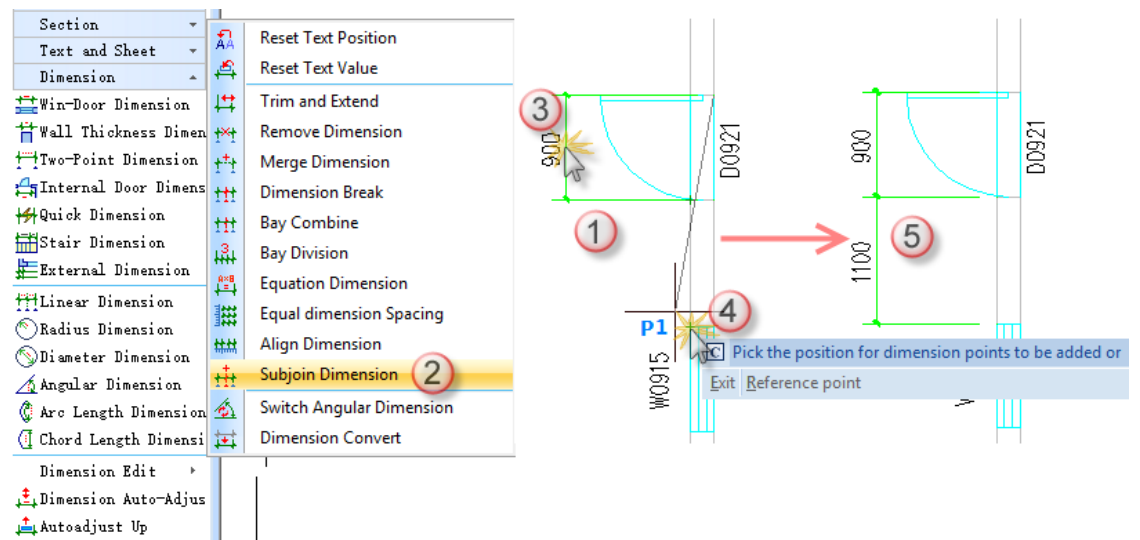

Operation Guide for Subjoin Dimension

The operation step is very simple, you could try to modify parameters and learn more.

#### <span id="page-30-0"></span>**Bay Combine**

Objective: edit dimension in drawing and combine two bays.

Methods: Bay Combine command.

GCA supplies intelligent object technology for dimensions. It has something different from GstarCAD. You should use special dimensioning functions of GCA to create and edit dimensions, such as Linear Dimension, Subjoin Dimension, Bay Combine, or Remove Dimension, rather than use dimensioning functions of GstarCAD.

- (1) First to make sure that there is existed dimension object in GCA;
- (2) Click Bay Combine command;
- (3) Box select the arrow which connects with two bays;
- (4) Finish combining bays.

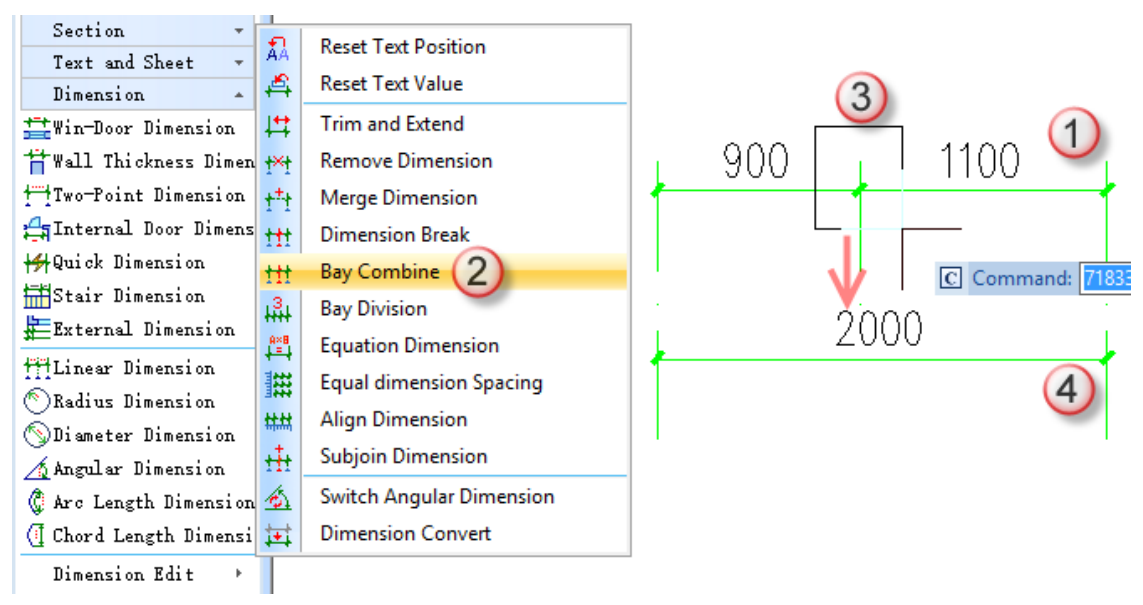

#### Operation Guide for Bay Combine

The operation step is very simple. You could try to modify dimension styles to learn more, and it could make work easier to combine Bay Combine command with Subjoin Dimension command.

#### <span id="page-31-0"></span>**Remove Dimension**

Objective: edit dimension in drawing and remove a part of unnecessary dimension in GCA. Methods: Remove Dimension command.

GCA supplies intelligent object technology for dimensions. It has something different from GstarCAD. You should use special dimensioning functions of GCA to create and edit dimensions, such as Linear Dimension, Subjoin Dimension, Bay Combine, or Remove Dimension, rather than use dimensioning functions of GstarCAD.

- (1) First to make sure that there is existed dimension object in GCA;
- (2) Click Remove Dimension command;
- (3) Select unnecessary dimension bay;
- (4) Finish removing unnecessary dimension bay.

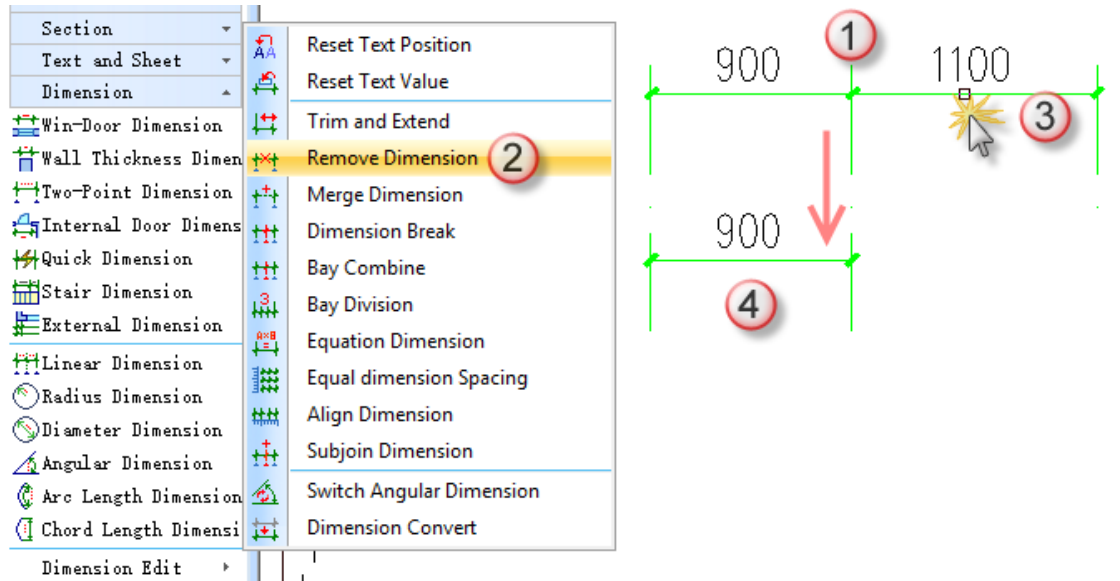

Operation Guide for Remove Dimension

#### <span id="page-32-0"></span>**Room Label**

Objective: label room's mark in drawing

Methods: Search Room command

GCA supplies intelligent custom object technology. Room objects include room name, area, hatch, and so on. GCA could generate room objects by Search Room command in a fast way, on condition that the room is a closed region surrounded by wall objects of GCA. You could set which objects to display when generating room objects.

- (1) First to make sure that there exists building plan drawing and walls are connected and closed;
- (2) Click Search Room command;
- (3) In the pop-up dialog box, check Display Room Name, Dimension Area, Area Unit;
- (4) Box select walls in drawing, and pick p1 and p2;
- (5) It automatically generates room objects, including room name and area.

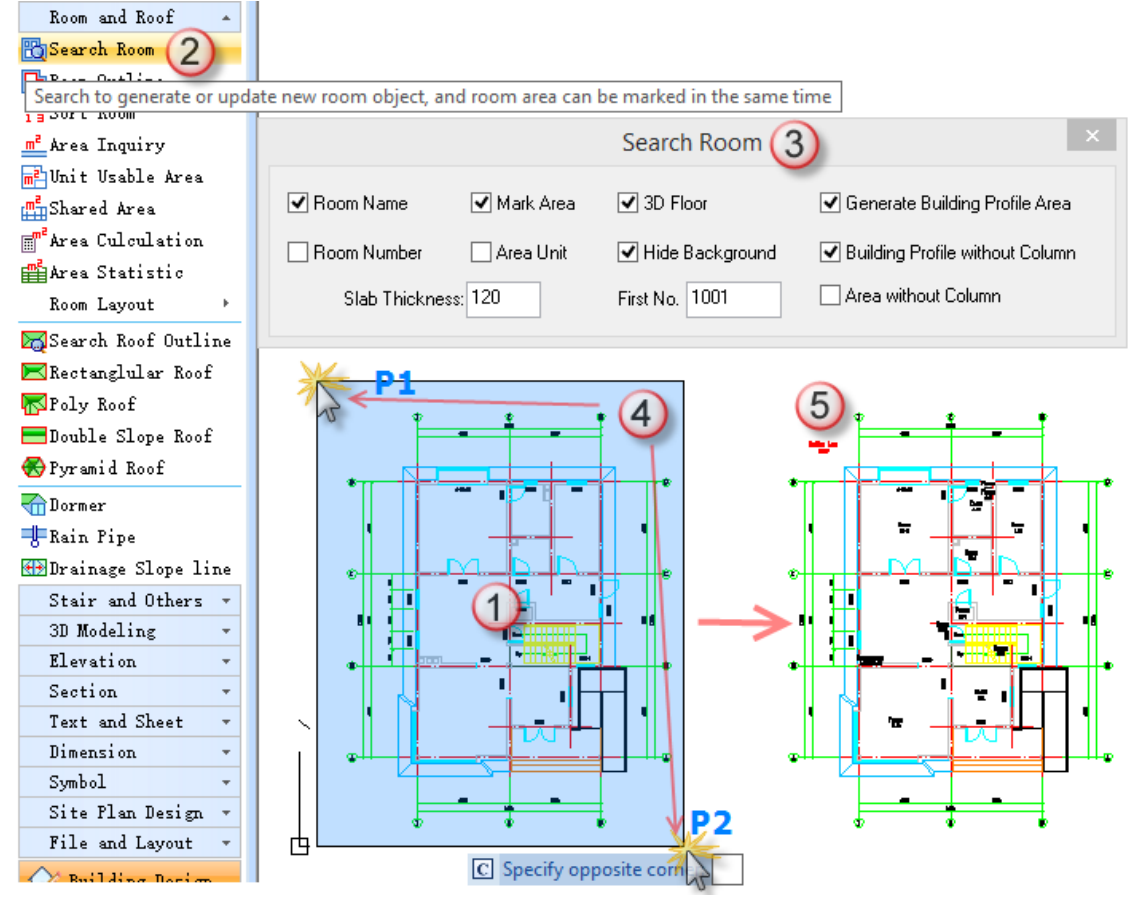

Operation Guide for Search Room

- (6) Click Object Edit command;
- (7) Select the room object to edit;
- (8) Enter "Study Room" in Name place;
- (9) The result displays as below.

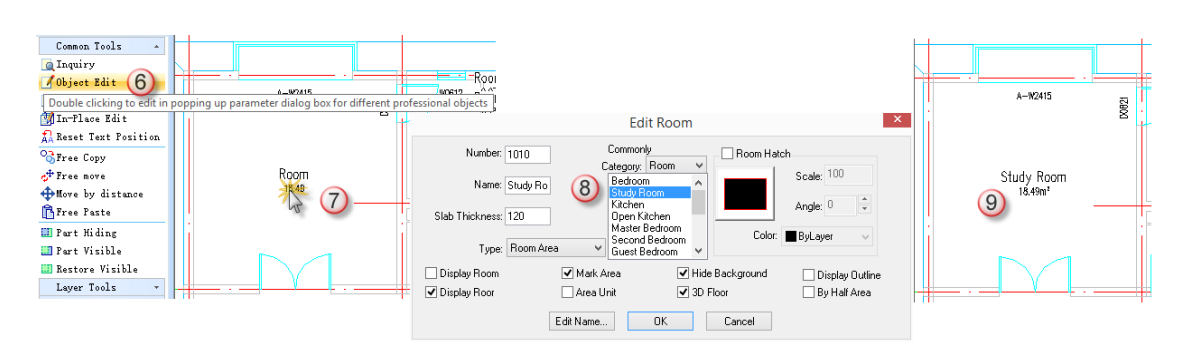

#### Room Object Editing

The dialog box is very simple, you could try to modify parameters and enjoy different effects.

#### <span id="page-33-0"></span>**Elevation Dimension**

Objective: elevation dimension for plan drawing.

Methods: Elevation Dimension command.

In architecture plan, the ground elevation could be marked by Elevation Dimension function. Steps are as below: set elevation value and specify dimension location, and then specify text position.

- (1) Move the drawing to an appropriate position;
- (2) Click Elevation Dimension command;
- (3) Select Ground Elevation in pop-up dialog box and set it to be "0 "(or set to a value according to your requirement, unit is m);
- (4) Pick a point to locate elevation and specify text position in plane;
- (5) Finish elevation dimensioning.

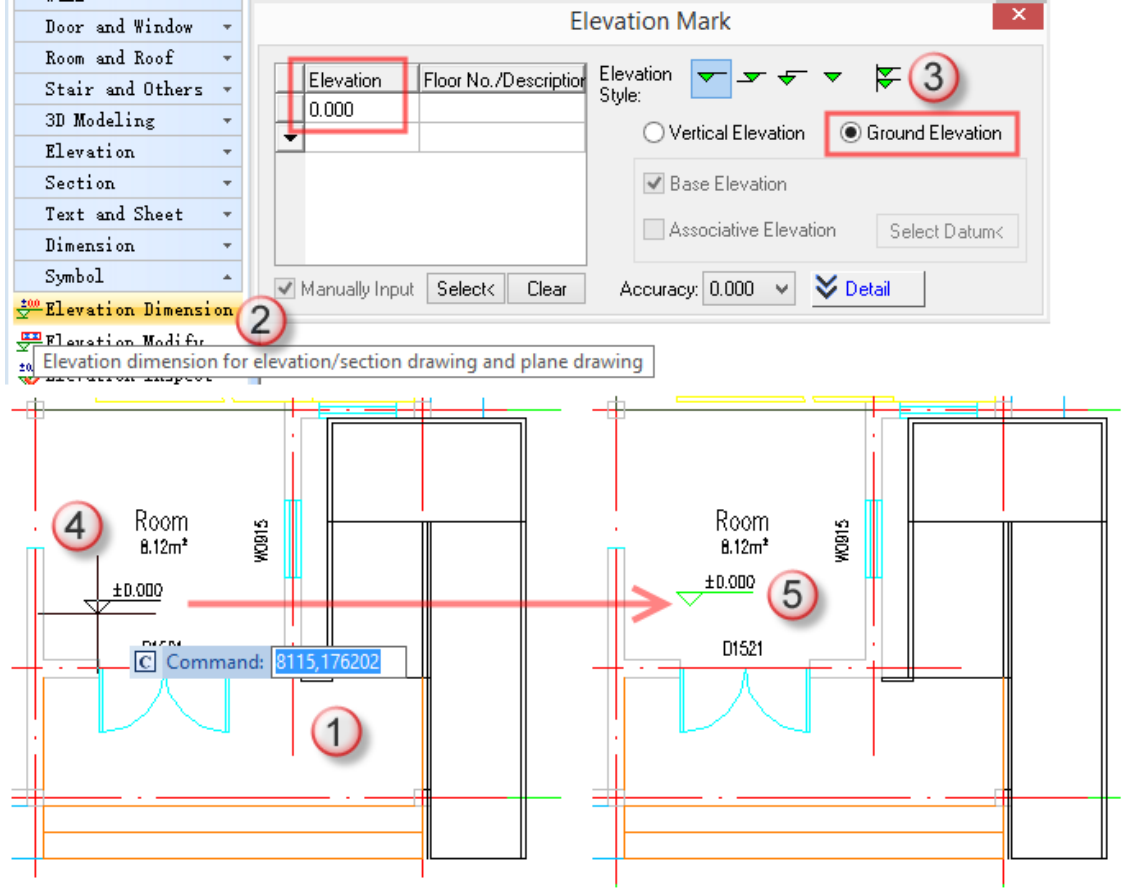

Operation Guide for Elevation Dimension

The dialog box is very simple; you could try to modify parameters to experience many effects.

### <span id="page-34-0"></span>**Section Symbols Dimension**

Objective: section symbols dimension in plan drawing.

Methods: Section Symbol Dimension.

Select the position to mark key section position and create section line by Section Symbol command.

The section line is a very important line for generating section drawing.

- (1) Move the drawing to an appropriate position;
- (2) Click Section Symbol Command;
- (3) Set section serial number to be "1" in pop-up dialog box, and select Orthogonal Cut;
- (4) Specify section line start point p1 and end point p2 in drawing, and specify "View Direction" according to command prompt;
- (5) Finish drawing section symbol.

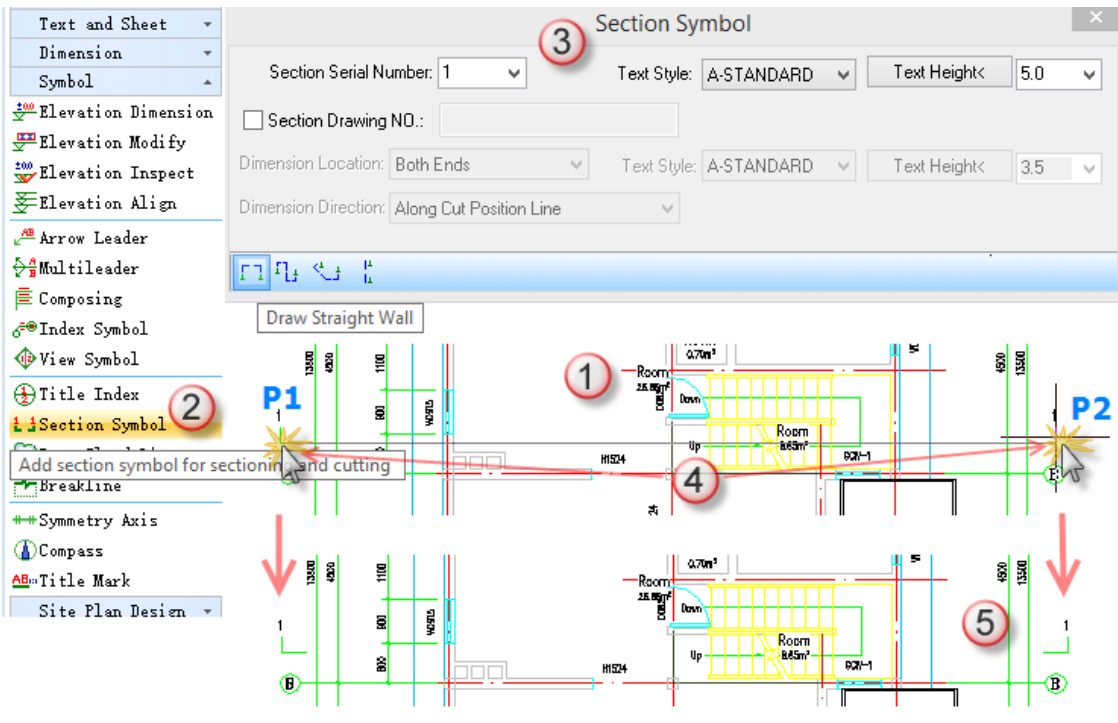

Operation Guide for Section Symbol

The dialog box is very simple, and you could try to modify parameters to experience many effects, including section line with turning.

## <span id="page-34-1"></span>**Index Symbol Dimension**

Objective: index symbol dimension in plan drawing.

Methods: Index Symbol Dimension command.

- (1) Move the drawing to an appropriate position;
- (2) Click Index Symbol Dimension command;
- (3) Set title index number to be "A16", index label to be "1", and index style to be pointing index;
- (4) Specify locating node point p1 for index region in the drawing, and specify the diameter of index region by p2, and then specify turning point p3, at last, specify index tag position p4.
- (5) Finish index symbol dimensioning.

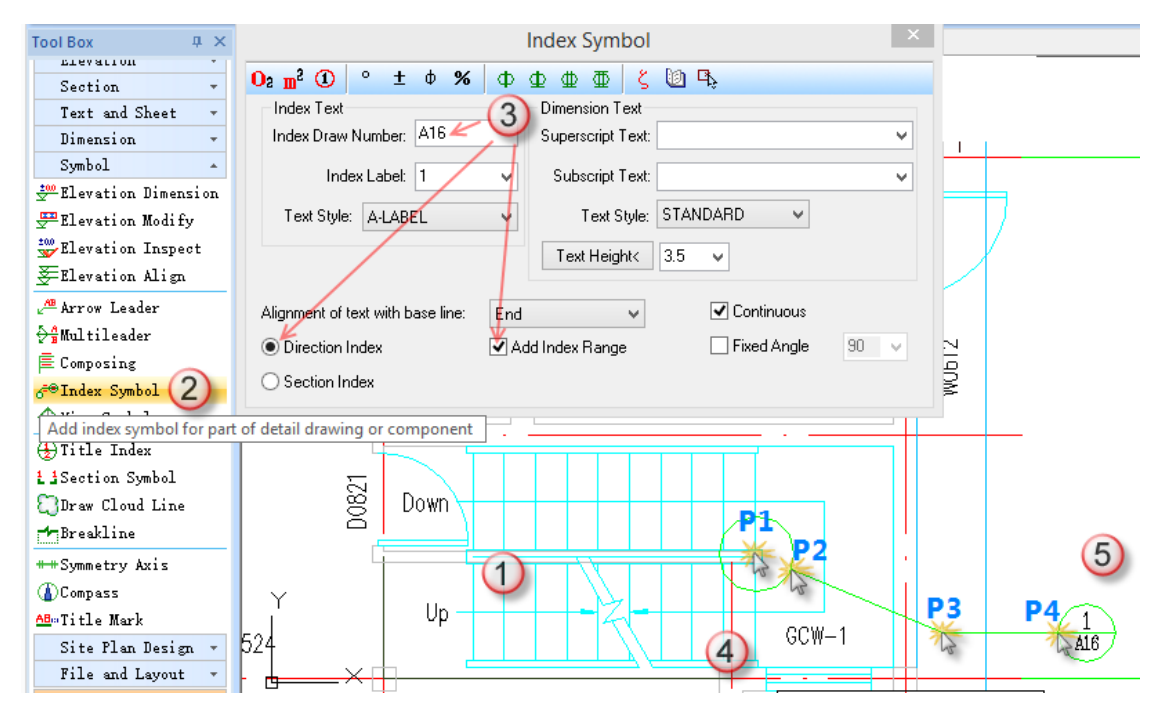

Operation Guide for Index Symbol

The dialog box is very simple, and you could try to modify parameters to experience different effects.

The following are some index symbols styles; you could follow prompts to try.

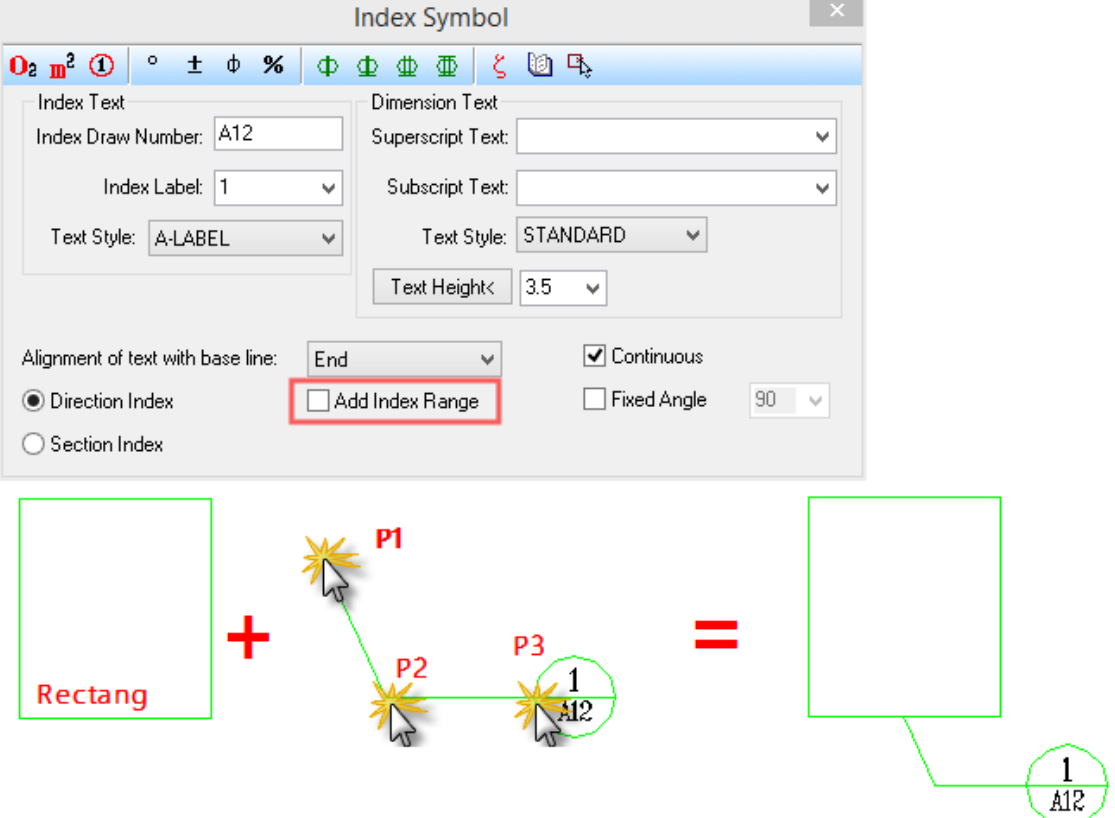

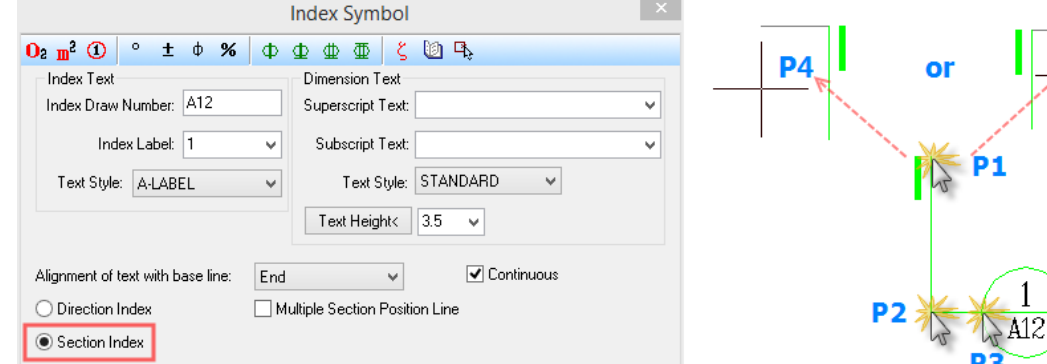

#### Style 1 for Index Symbol

Style 2 for Index Symbol

## <span id="page-36-0"></span>**Title Index Dimension**

Objective: index title dimension in plan drawing.

Methods: Title Index command.

- (1) Click Title Index command;
- (2) Set title index to be "A12" in dialog box, and title index to be "1"; check scale factor, and select scale factor "1:20";
- (3) Click to locate Title Index.

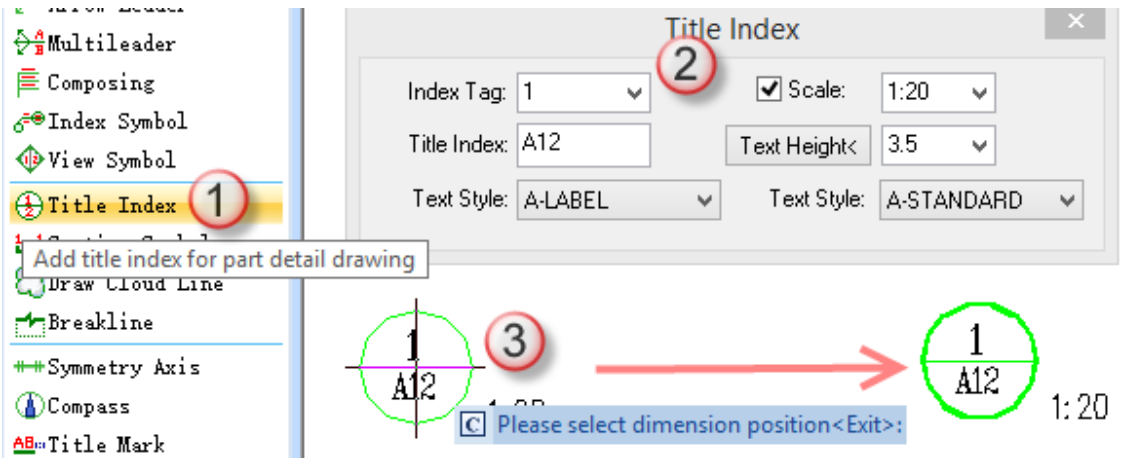

Operation Guide for Title Index

The dialog box is simple, and you could try to modify parameters to experience different effects.

### <span id="page-36-1"></span>**Title Mark**

Objective: title mark in plan drawing

Methods: Title Mark command

- (1) Click Title Mark command;
- (2) Set title name to be "Ground Floor", and select scale factor to be "1:50" in dialog box;
- (3) Click the position to locate Title Mark;

| AB-Title Mark<br>$C.L.$ $D1.1.$ $D.$<br>Add drawing title and scale | <b>Title Mark</b><br>2<br>$0: m^2$ O<br>$\pm$ $\phi$<br>$\circ$<br>%<br>$\Phi$<br>ζ.<br>因氏<br>$\Phi$<br>Φ<br>⊕                                          |                                                         |                                   |                   |  |  |
|---------------------------------------------------------------------|----------------------------------------------------------------------------------------------------|---------------------------------------------------------|-----------------------------------|-------------------|--|--|
| Tire and Layour                                                     | Ground Floor<br>Text Style: A-STANDARD                                                                                                    | 1:50<br>M∣<br>A-STANDARD<br>Text Style:<br>$\mathbf{v}$ | $\Box$ Hide<br>M∣<br>$\checkmark$ | Ground Floor 1:50 |  |  |
|                                                                     | 7.0<br>5.0<br>Text Height<<br>Text Height<<br>$\mathbf{v}$<br>Traditional Style<br>٧<br>$\Box$ Record Scale<br>National Standard<br><b>√</b> Continuous |                                                         |                                   |                   |  |  |
|                                                                     | Ground Floor 1:50 $\degree$ 3                                                                                                    |                                                         |                                   | Ground Floor 1:50 |  |  |

Operation Guide for Title Mark

#### <span id="page-37-0"></span>**Viewport Symbol**

Objective: Viewport Symbol dimension in plan drawing.

Methods: Viewport Symbol command.

- (1) Click Viewport Symbol command;
- (2) In dialog box, set viewport index number to be "1", and set title tag to be "E12"; check fixed angle and value is "45" degrees;
- (3) Click the position to locate viewport symbol;
- (4) Finish viewport symbol dimension.

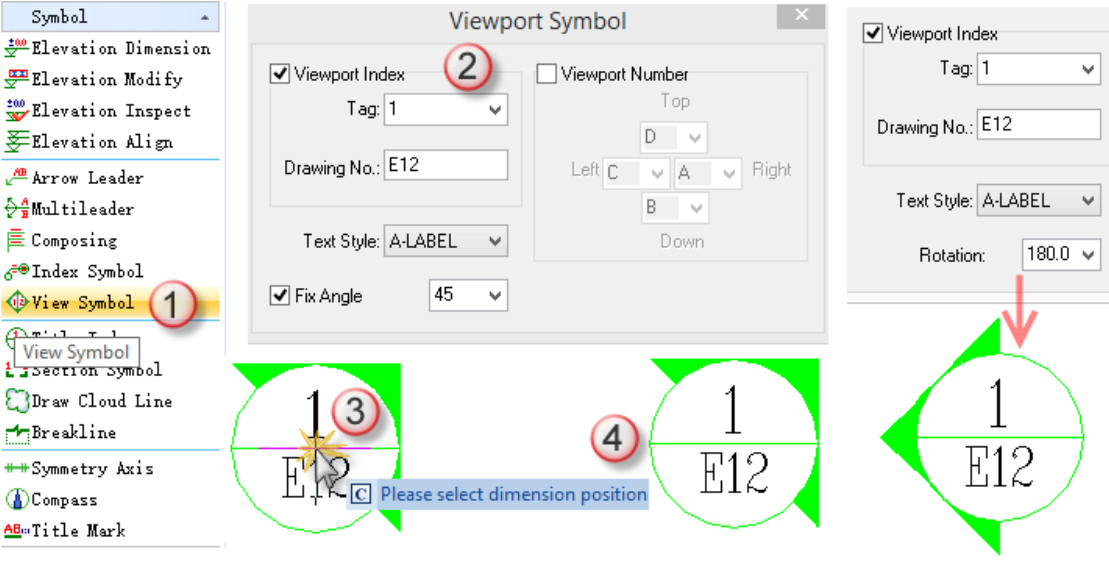

Operation Guide for Viewport Symbol

The dialog box is simple, and you could try to modify parameters to experience different effects.

#### <span id="page-37-1"></span>**Compass**

Objective: draw compass on plan drawing.

Methods: Draw Compass command.

- (1) Click Draw Compass command;
- (2) Specify a point in drawing to locate compass center point;

(3) Specify compass included angle according to command prompts or specify compass direction by clicking in tthe drawing.

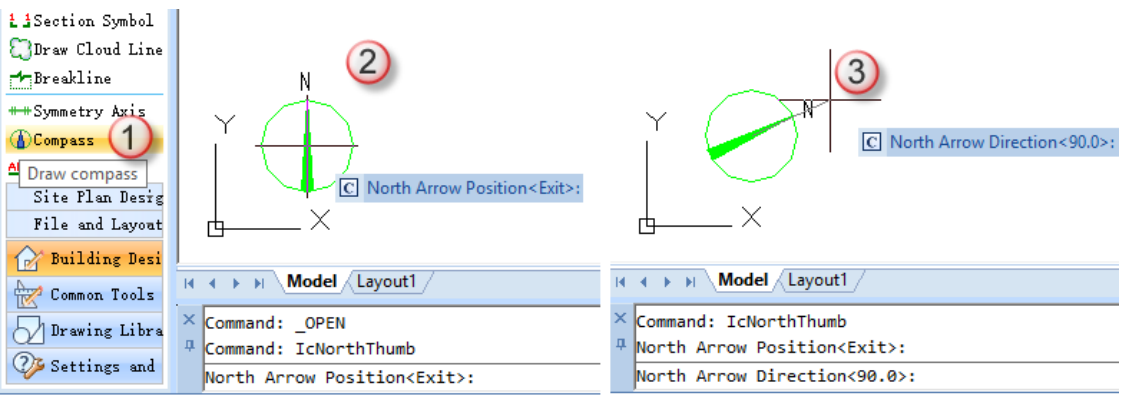

Operation Guide for Drawing Compass

## <span id="page-38-0"></span>**Stage exercise Summary and Drawing Process**

Objective:

1. Familiar with the operation of the previous commands;

2. Complete second and third-floor plan drawing work, preparing for underlay the next phase.

Methods: use previous commands and complete drawing the Basement floor, First floor, and so on, shown as below.

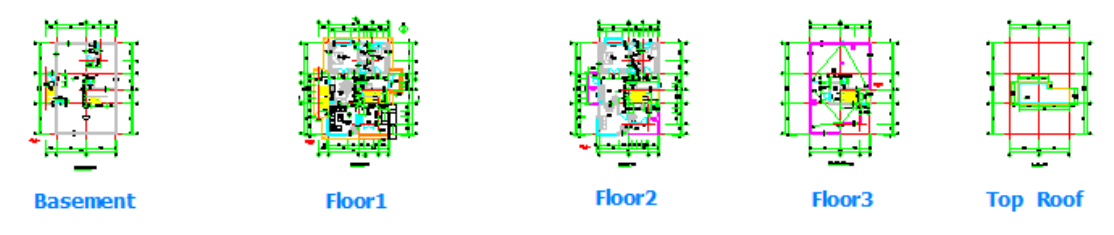

Plan drawings for all floors

All drawings for different floors are put together in one DWG file.

#### <span id="page-38-1"></span>**Project Management**

Objective: build a model based on all drawings for different floors.

Methods: Project Management command.

You could build 3D models, and generate elevation drawings (2D) and section drawings (2D) by all

floors of drawings. The 3D model could be combined by Project Management function. (1) Click Project Management command. It displays a dialog box as below:

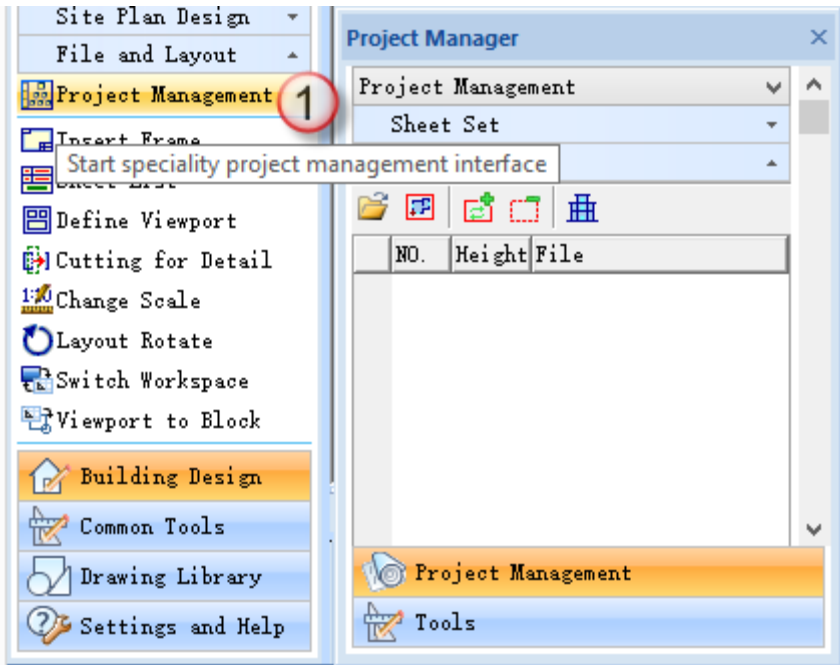

Operation Guide 1 for Project Management

- (2) Click New Project in pull-down menu and display a new dialog box;
- (3) Enter the name as "project-1" and keep other options to be the default. Click Ok to finish.
- (4) New project status: you could find "project1" file folder in a specified position, and there exists a named "project-1.ipj" Project Management file. It means the project is created successfully. You could open previously existed project by clicking its "\*.ipj" file, through Open Project command under Project Management menu.

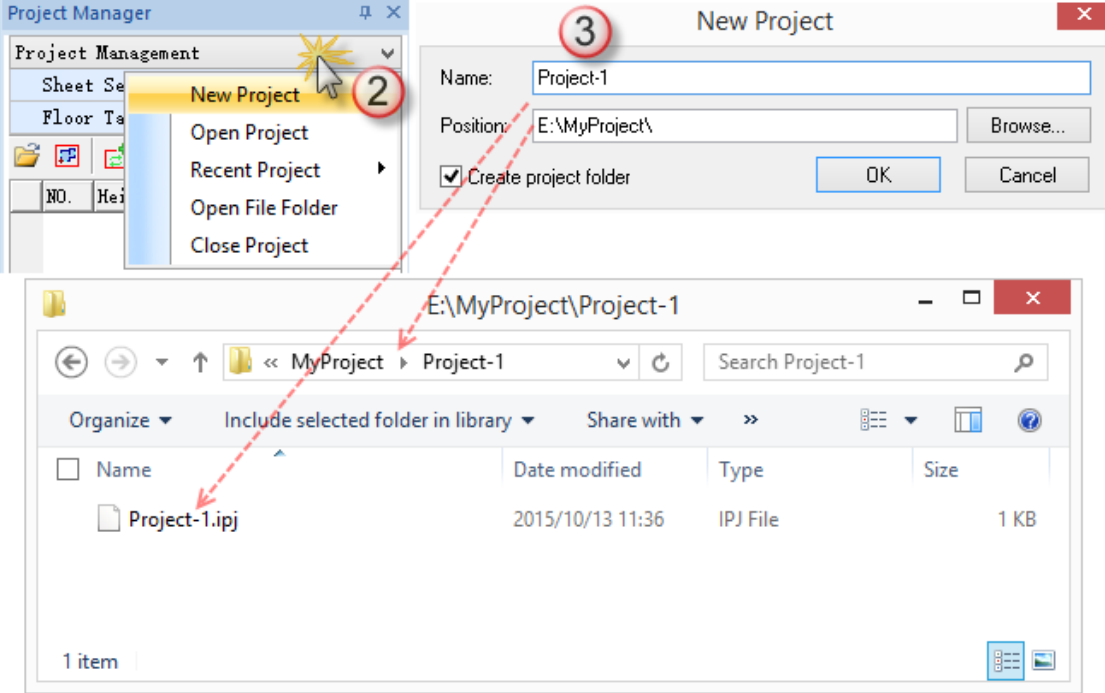

Operation Guide 2 for Project Management

(5) Save the plan drawing to specified file folder, we could name it "plan.dwg" for example.

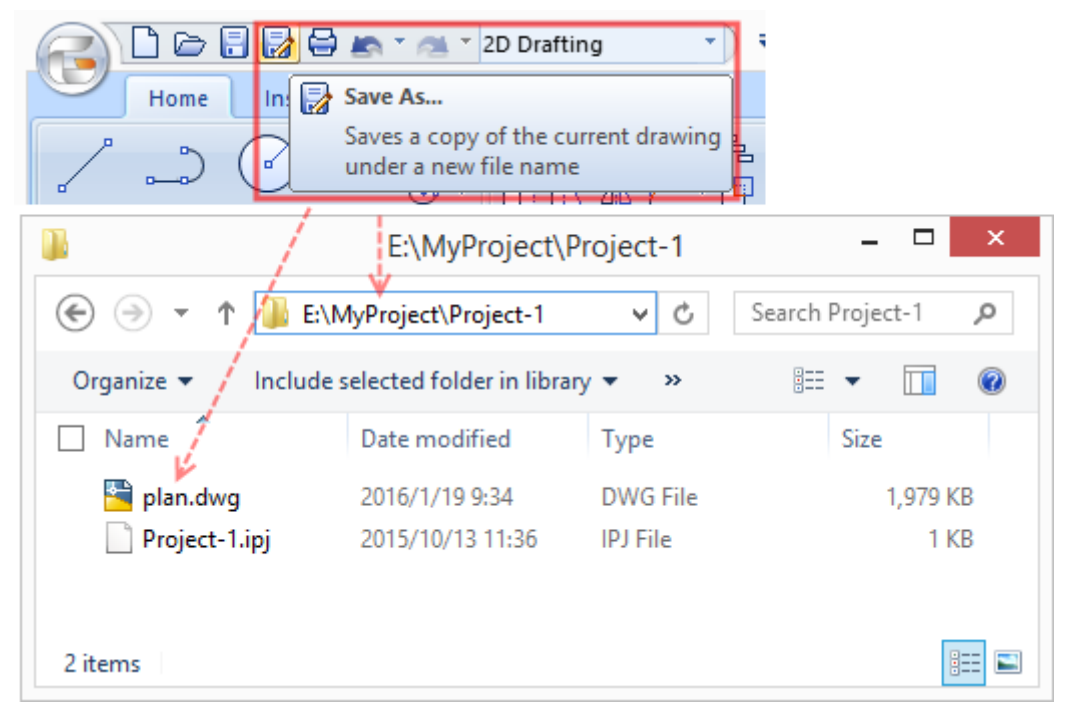

Operation Guide 3 for Project Management

(6) Return to Project Management dialog box; click Floor Table menu, enter "1" for floor tag and enter "3000" (mm) for floor height, it means the height of the first floor is 3000 mm. Note: floor height is different from objects height of floor (such as wall height, or column height). In general, floor height should be the same as objects height, which is very import for elevation and section drawing.

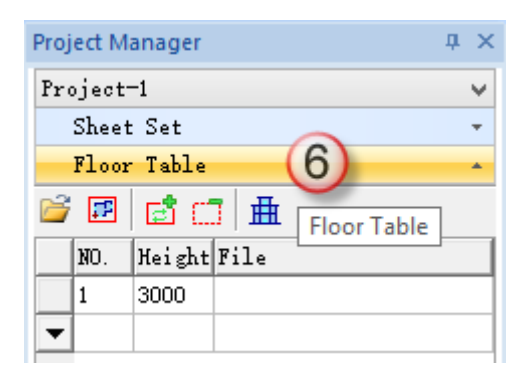

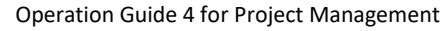

(7) Confirm that current floor is the first floor. Click Box Select Floors and then box select the plan region of the ground floor according to command prompts; specify the Base point of floors for alignment(base points for other floors should be at the same position in their specified region).

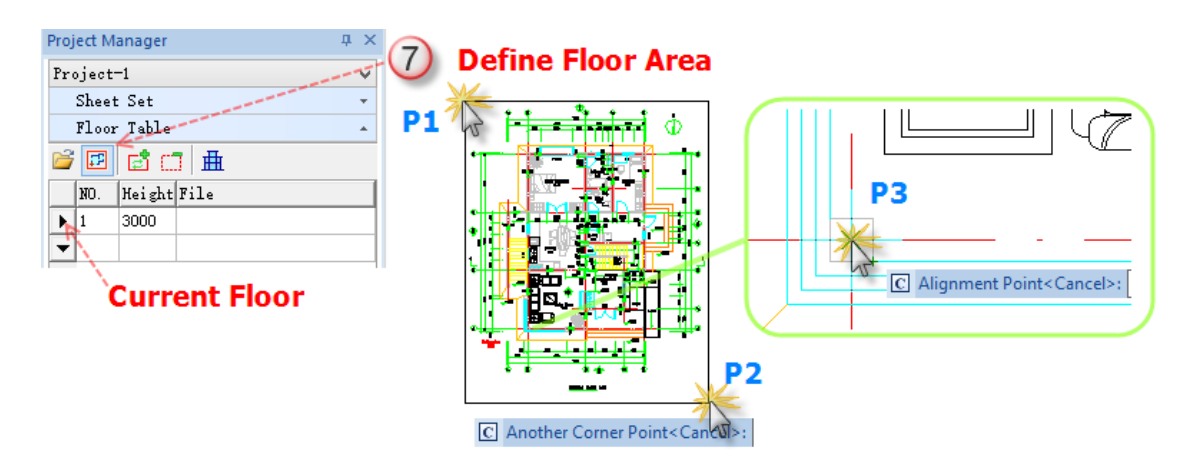

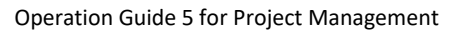

(8) Now the drawing region and content are determined. In the Project Management dialog box, it prompts that the content of the first floor is "plan< box selection>". You could view current box selected region and alignment point by clicking Show and Refresh Define Frame of floor button. If there is something wrong, you could repeat step 7. The floor frame could be hidden by clicking Hide Define Frame of floor button.

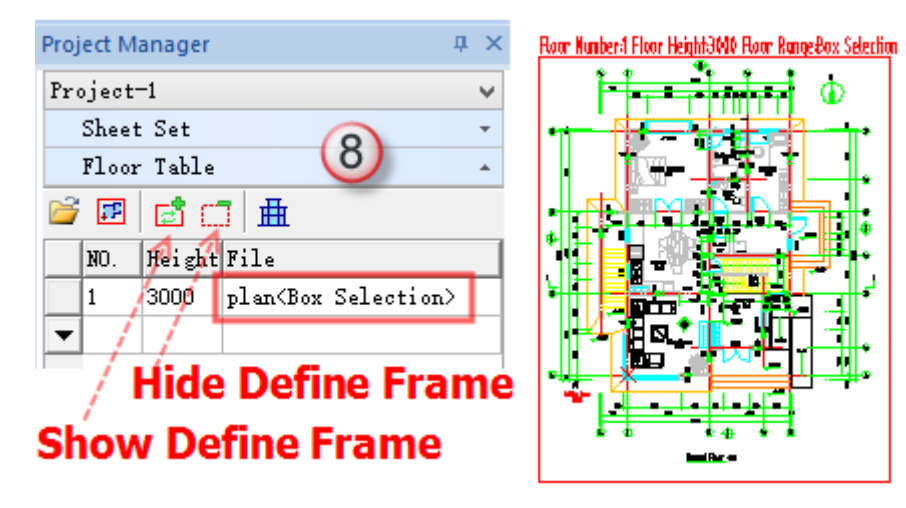

Operation Guide 6 for Project Management

(9) The complete definition of floors (from first floor to fourth floor) by repeating steps (from step 6 to step 8).

Operation Guide 7 for Project Management

After settings of Project Management, you could generate elevation, section, and 3D model.

## <span id="page-42-0"></span>**Generate Elevations by Project Management**

Objective: generate elevation by the model that built by all drawings of each floor.

Methods: Building Elevation command.

- (1) Make sure that the project management documents have established and all floor relationships are correct. Open project management file.
- (2) Click Building Elevation command and pay attention to command prompts;
- (3) Enter F according to command prompts to generate building elevation in front view;
- (4) Box select axis line according to command prompts and pay attention to the positions of p1 and p2;
- (5) In this sample, we selected four axes from number 1 to number 4, and press "Enter" to next step.

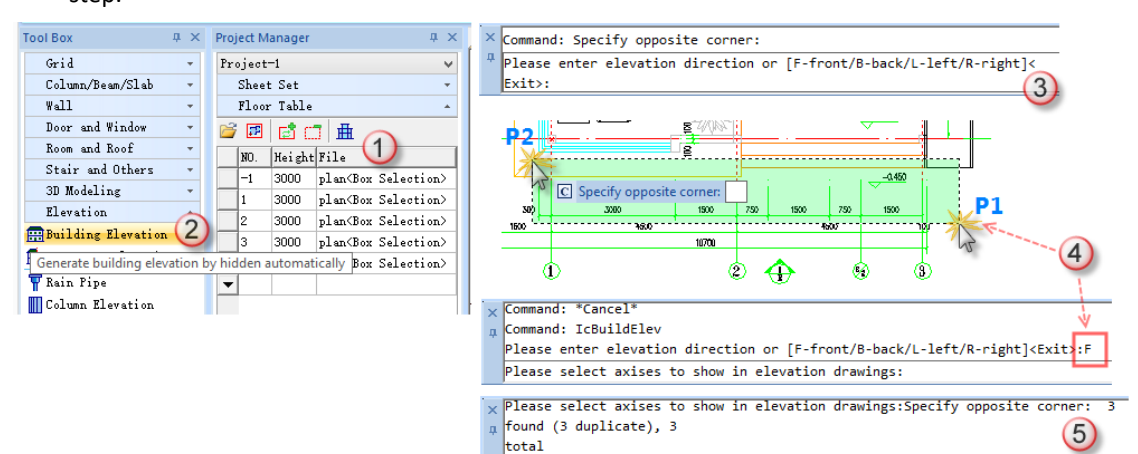

Operation Guide 1 for Elevation

**Contract Contract** 

(6) Click Generate Elevation button without modifying other parameters in dialog box

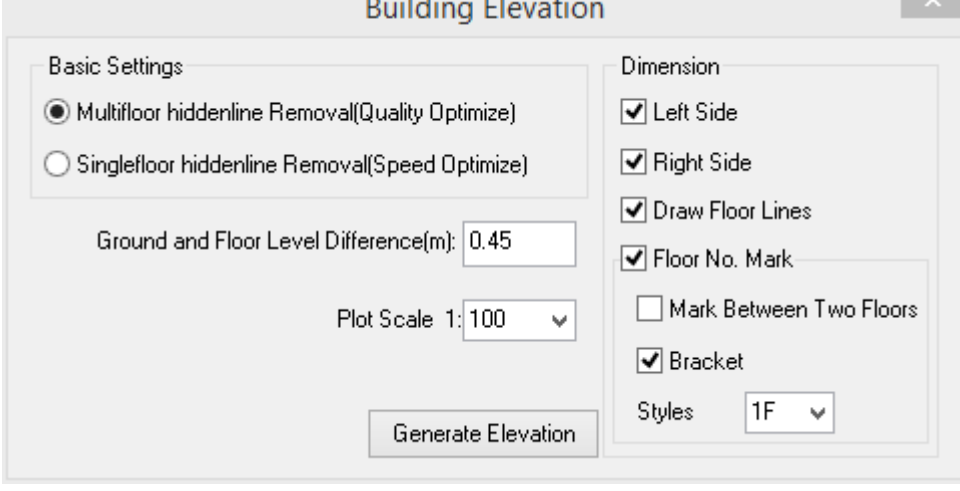

Operation Guide 2 for Elevation

(7) The generated elevation will be saved as a new file, click Save button to continue.

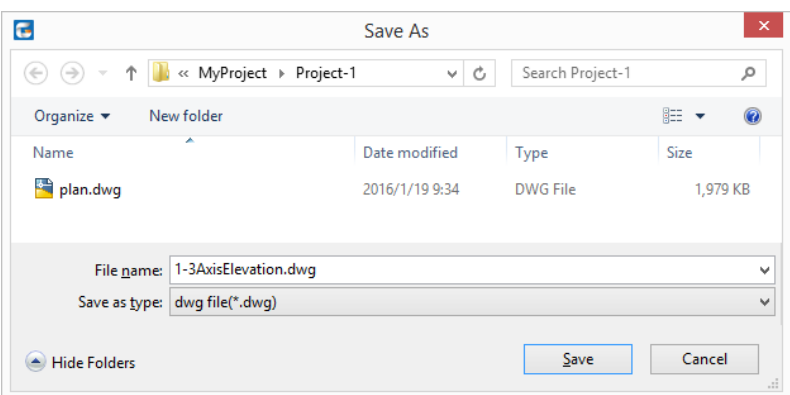

Operation Guide 3 for Elevation

(8) The generated elevation will be opened and displays as below (2D drawing):

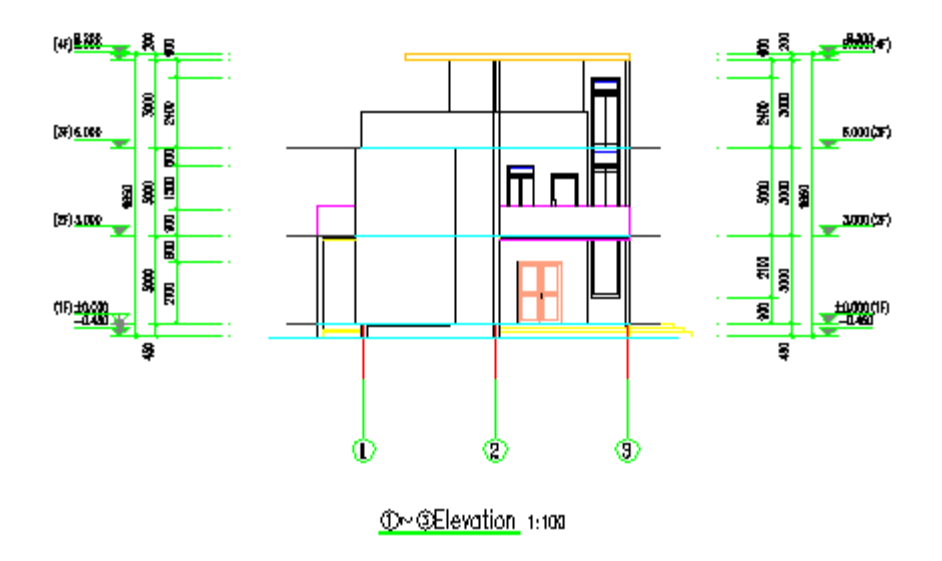

Operation Guide 4 for Elevation

## <span id="page-43-0"></span>**Generate Section by Project Management**

Objective: generate section by model that built by all drawings of each floor.

Methods: Building Section command

- (1) Make sure that the project management documents have established and all floor relationships are correct. Open project management file;
- (2) Click Building Section command and pay attention to command prompts;
- (3) Select existed section line in drawing;
- (4) Box select axis line according to command prompts and pay attention to the positions of p1 and p2;

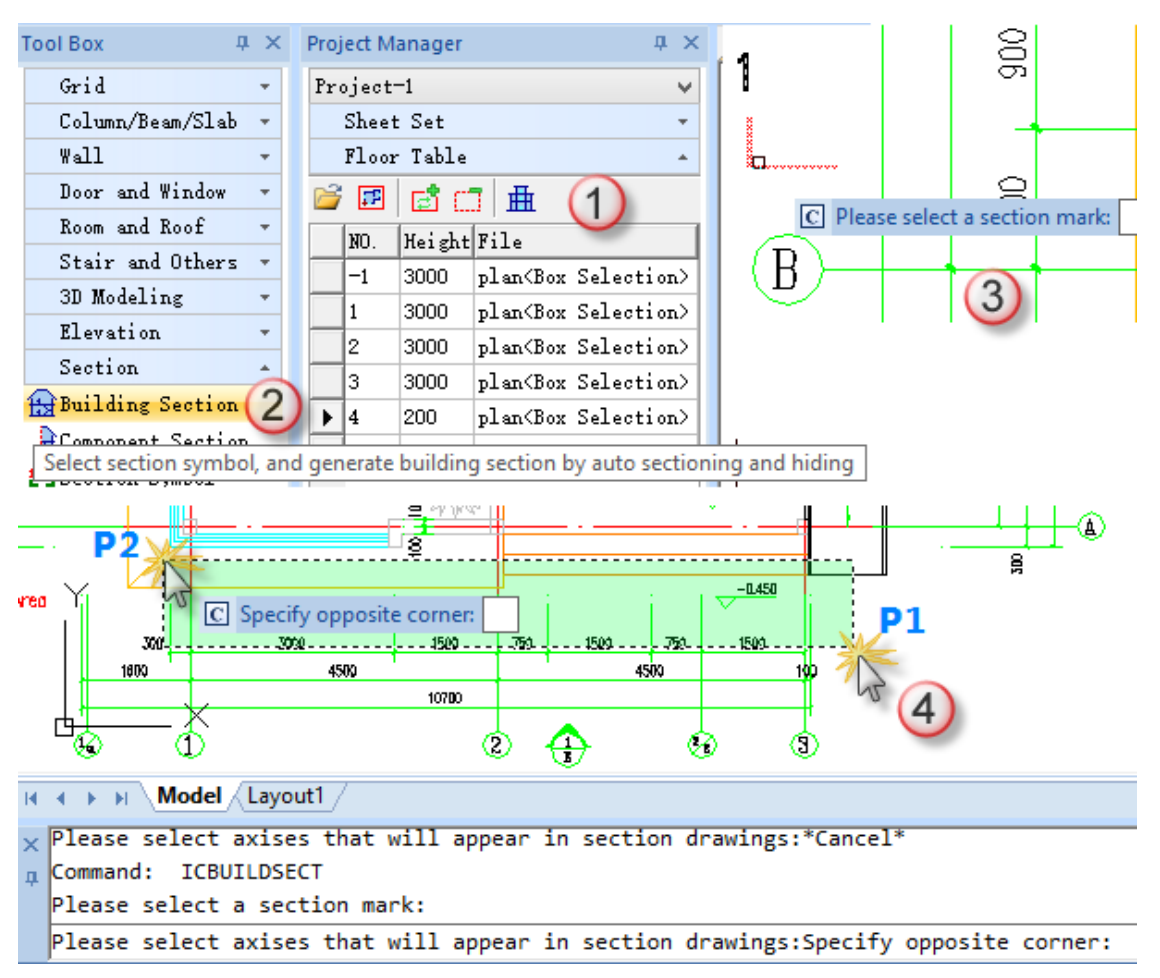

Operation Guide 1 for Section

(5) Press Enter key after selecting axis and then click Generate Section button in the pop-up dialog box.

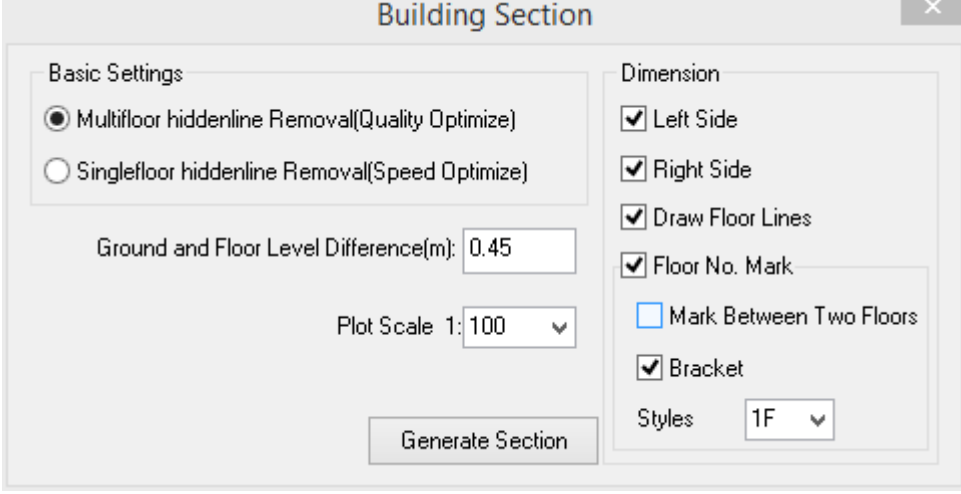

- Operation Guide 2 for Section
- (6) The generated section will be saved as a new file, click Save button to continue.

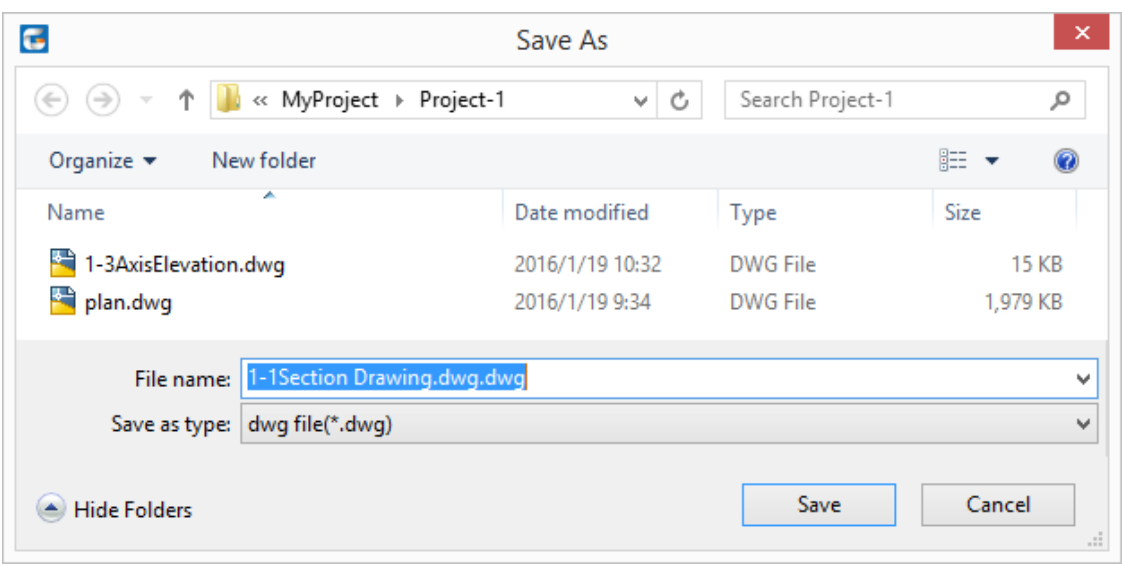

Operation Guide 3 for Section

(7) The generated section will be opened and displays as below (2D drawing):

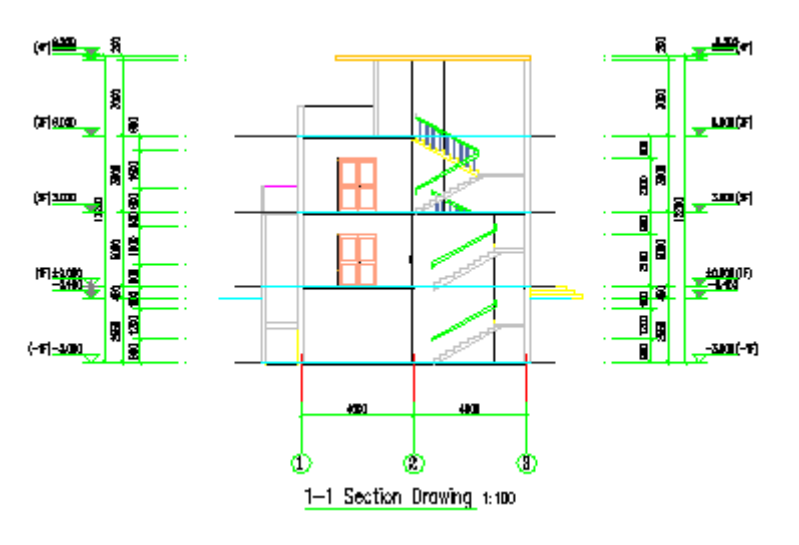

Operation Guide 4 for Section

### <span id="page-45-0"></span>**Generate 3D model by Project Management**

Objective: generate 3D model according to relationships of each floor

Methods: Floor Composite command

- (1) Make sure that the project management documents have established and all floor relationships are correct. Open the project management file;
- (2) Click Floor Composite command;
- (3) Check Drag to Current Drawing option and click Ok;
- (4) Specify one point in drawing to place the 3D building model according to command prompts. The current viewport is a planning mode, rather than view of all aspects.

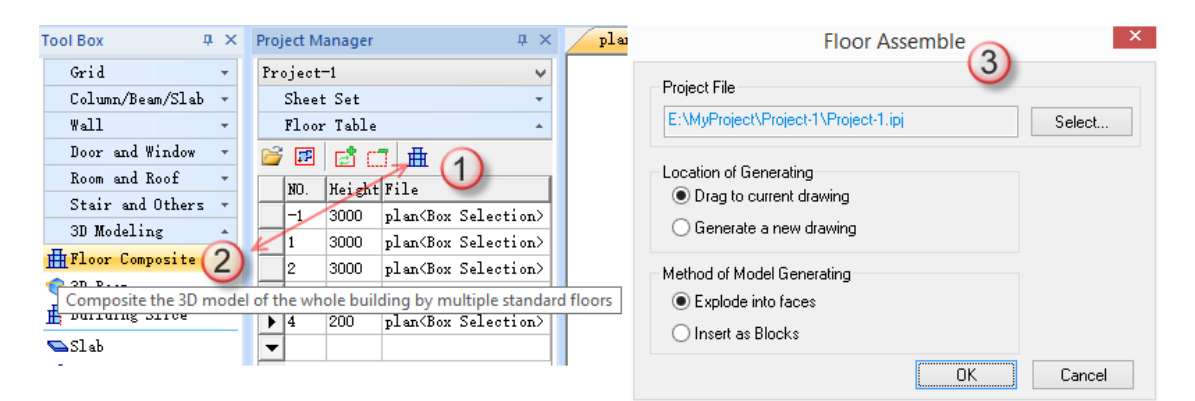

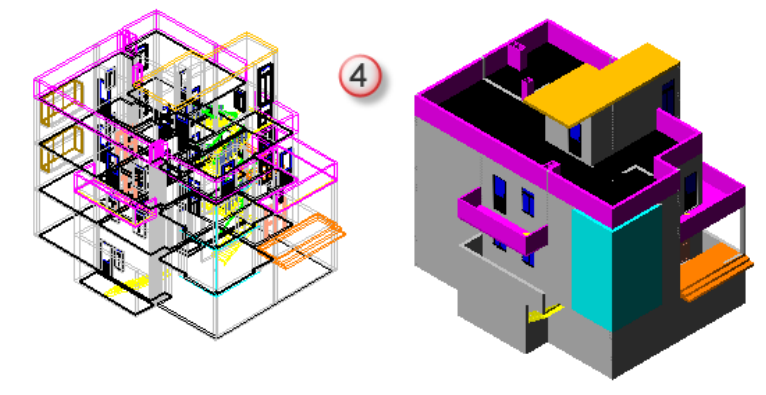

Operation Guide for 3D model

(5) Right click in the drawing area and pop-up right click menu and then select SE Isometric view in the menu. Now the model displays its 3D isometric view in the drawing.

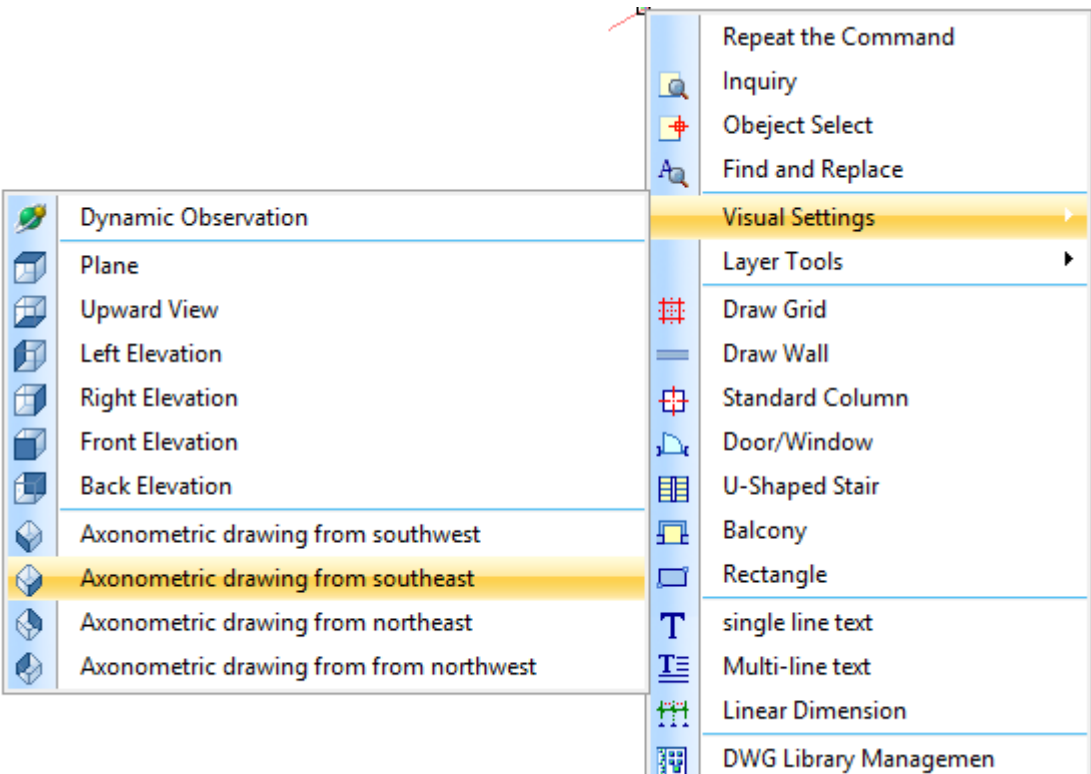

Visual Settings

The generated DWG 3D model could be imported to some 3D software, such as SketchUp, and it could be edited and processed by them.

#### <span id="page-47-0"></span>**Summary**

Through above cases, we have a certain understanding of professional drawing and modifying function provided by GCA; and we are familiar with Dimension, Symbols, and other operations; as well we know clearly the important role of Project Management played.

GCA provides many practical tools; you could access [www.gstarcad.net](http://www.gstarcad.net/) for more related information.